## ESET

# Create Installation Packet

使用說明

台灣二版

技術支援部

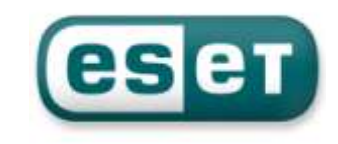

#### 一、安裝準備前置作業

ESET Endpoint 是一套專業且具備完整防護、遠端控制、更新及遠端派送的軟體 ESET Endpoint 程式主要有兩大軟體和遠端管理程式:

- 1. 主程式:ESET Endpoint Security 和 ESET Endpoint Antivirus 防毒軟體
- 2. 遠端管理程式:(1) ESET Remote Administrator Server﹝以下簡稱ERAS﹞ (2) ESET Remote Administrator Console﹝以下簡稱 ERAC﹞

安裝前先準備其相關所需資料:

安裝光碟使用方式:

 『ESET Remote Administrator』資料夾: ESET Remote Administrator Server:**era\_server\_nt32\_CHT.msi** ESET Remote Administrator Console:**era\_console\_nt32\_CHT.msi**

『ESET Endpoint Security OR ESET Endpoint Antivirus』資料夾: 選擇使用之作業系統位元版本﹝32-bit & 64-bit﹞ 選擇使用語言版本﹝English & Simplied Chinese & Traditional Chinese﹞ ESET Endpoint Security Software:**ees\_nt32\_cht.msi**、**ees\_nt64\_cht.msi** ESET Endpoint Antivirus Software:**eea\_nt32\_cht.msi**、**eea\_nt64\_cht.msi**

 授權金鑰檔: **nod32.lic** 『 \*.lic File 』

台灣官方網頁下載方式:

ESET Remote Administrator Server: **http://www.eset.tw/download/detail/?product=ERA\_SERVER** ESET Remote Administrator Console: **http://www.eset.tw/download/detail/?product=ERA\_CONSOLE** ESET Endpoint Security Software: **http://www.eset.tw/download/detail/?product=EES** ESET Endpoint Antivirus Software **http://www.eset.tw/download/detail/?product=EEA** 選擇使用之作業系統位元版本﹝**32-bit** & **64-bit**﹞ 選擇使用語言版本﹝**Traditional Chinese** & **Simplied Chinese** & **English**﹞ 輸入授權期限時間內之『EAV 使用者名稱』及『密碼』,即可下載完成

```
※nod32.lic 授權金鑰檔為客戶專屬使用,安裝軟體流程需匯入,需特別留意
```
使用連接埠:

安裝及設定 ERAS 使用網路通訊協定;執行程序 EHttpSrv.exe 使用 TCP 2221, 而執行程序 era.exe 使用 TCP: 2222、2223、2224 及 2846,其他通訊協定使用 作業系統內建通訊協定﹝如 NetBIOS over TCP/IP﹞來溝通及使用

通訊協定連接埠說明:

 TCP 2221:ERAS 整合病毒碼更新動作使用預設連接埠﹝HTTP 協定﹞ TCP 2222:Client 與 ERAS 間通訊連接埠 TCP 2223:ERAC 與 ERAS 間通訊連接埠

讓所有應用程式功能皆可正常運作, 需確定以下網路連接埠需要開啟:

通訊協定連接埠說明:

 TCP 2224:遠端推送安裝代理程式 einstaller.exe 與 ERAS 間通訊連接埠 TCP 2225:ESET 儀表板 HTTP 伺服器與 ERAS 間通訊連接埠 TCP 2846:ERAS 複製至另一台 ERAS 通訊連接埠 TCP 139:從 ERAS 推送安裝代理程式 einstaller.exe 至使用者共用 admin\$ UDP 137:遠端推送安裝中進行「名稱解析」動作 UDP 138:遠端推送安裝中進行「瀏覽」動作 TCP 445:遠端推送安裝中直接存取使用TCP/IP共用資源﹝TCP 139替代埠﹞

 若預先定義連接埠 2221、2222、2223、2224、2225 與 2846 已被其它應用程式 佔用,則可修改此連接埠號再進行動作處理

 若要變更 ERA 預設連接埠,點選 ERAC 軟體→【工具】→【伺服器選項】→ 【更新】,選擇『透過內部 HTTP 伺服器提供更新檔案』→更換 HTTP 伺服器 連接埠號,相對的該使用者軟體設定需一併做修改動作

 也可在【工具】→【伺服器選項】→【其他設定】選擇『連接』修改連接埠 2222、 2223、2224、2225 與 2846

 在【工具】→【伺服器選項】→【進階】選擇『編輯進階設定』進入 ESET 配置編輯器模式修改預先定義使用之連接埠 2222、2223、2224 與 2846

## 二、建立安裝封包流程

介紹如何建立安裝包及利用背景動作推送安裝至使用者端電腦之設定 依照手冊中的設定順序及步驟,完成 ESET Endpoint 軟體安裝 若是安裝 ERAS 及 ERAC 做推送安裝的 Server,勿安裝 ESET Endpoint 軟體

﹝1﹞ERAC Create Packet:

01、點選桌面『ESET Remote Administrator Console』,開啟 ERAC 操作介面

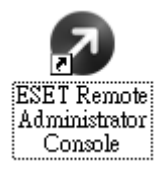

02、確定上述設定值輸入『伺服器密碼』,點選『確定』按鈕以連線伺服器

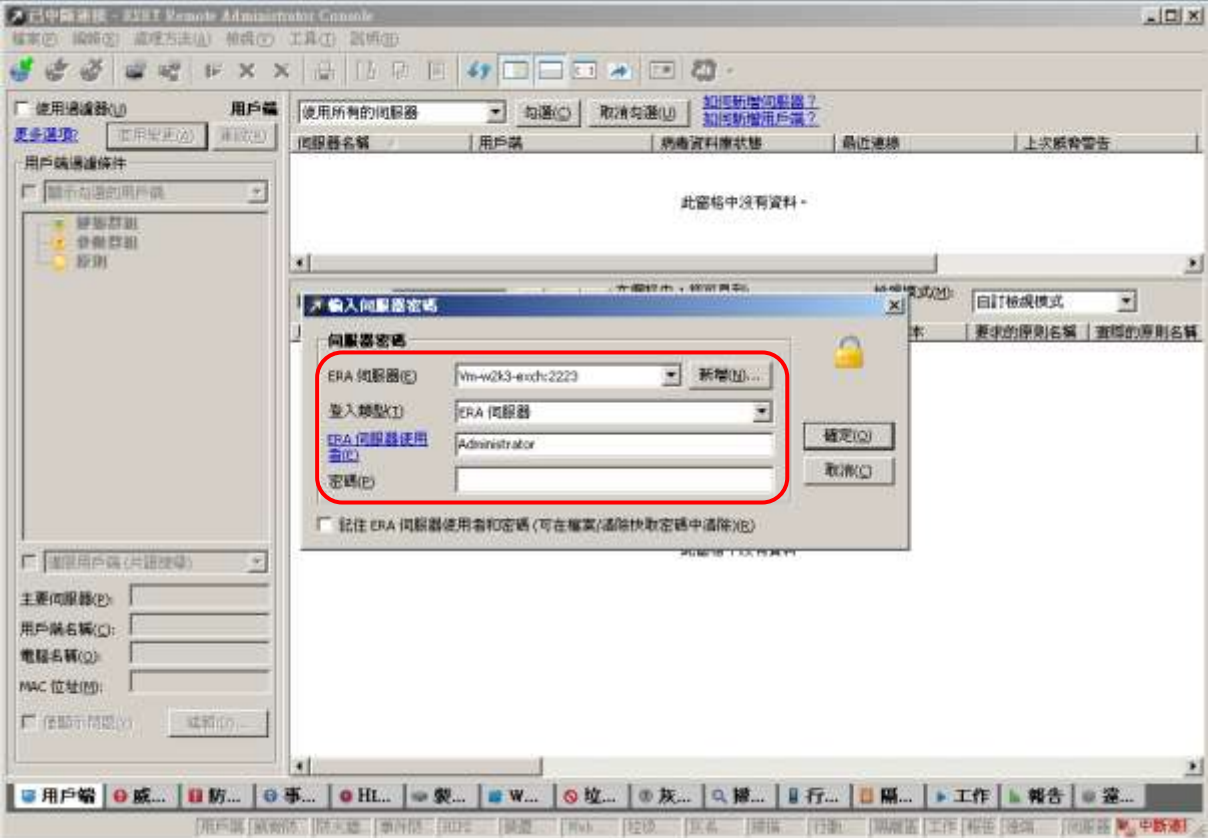

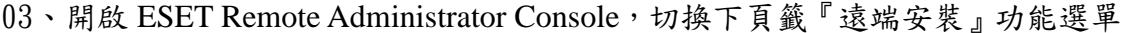

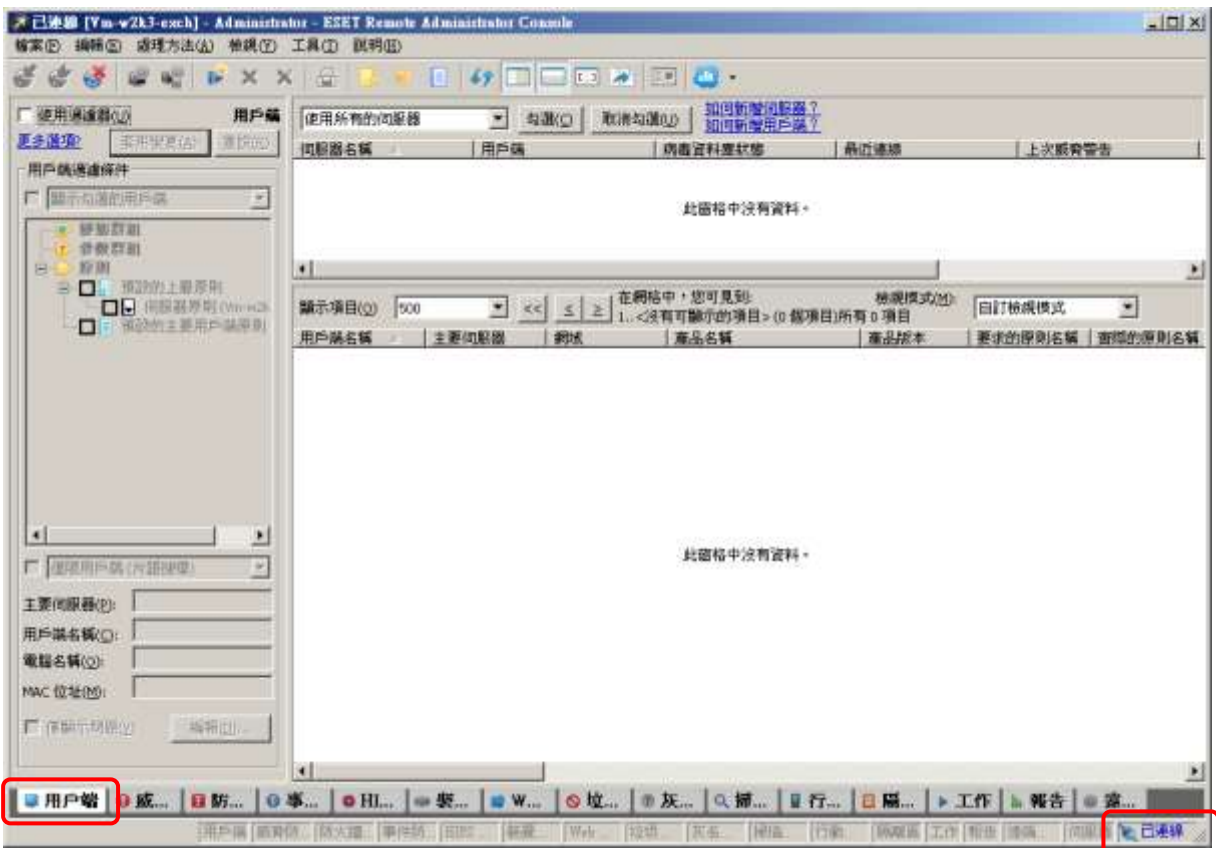

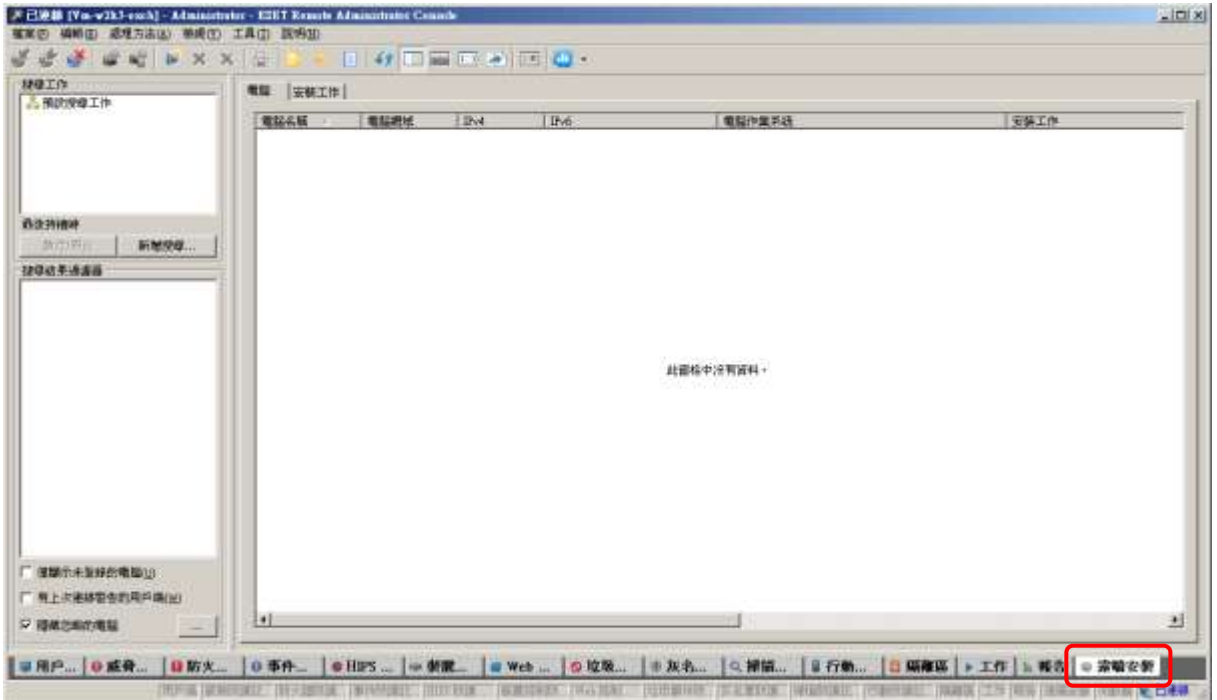

04、點選『預設搜尋工作』,系統即開始搜尋電腦,在『電腦』選項的空白處點選 滑鼠右鍵『管理套件』功能選單

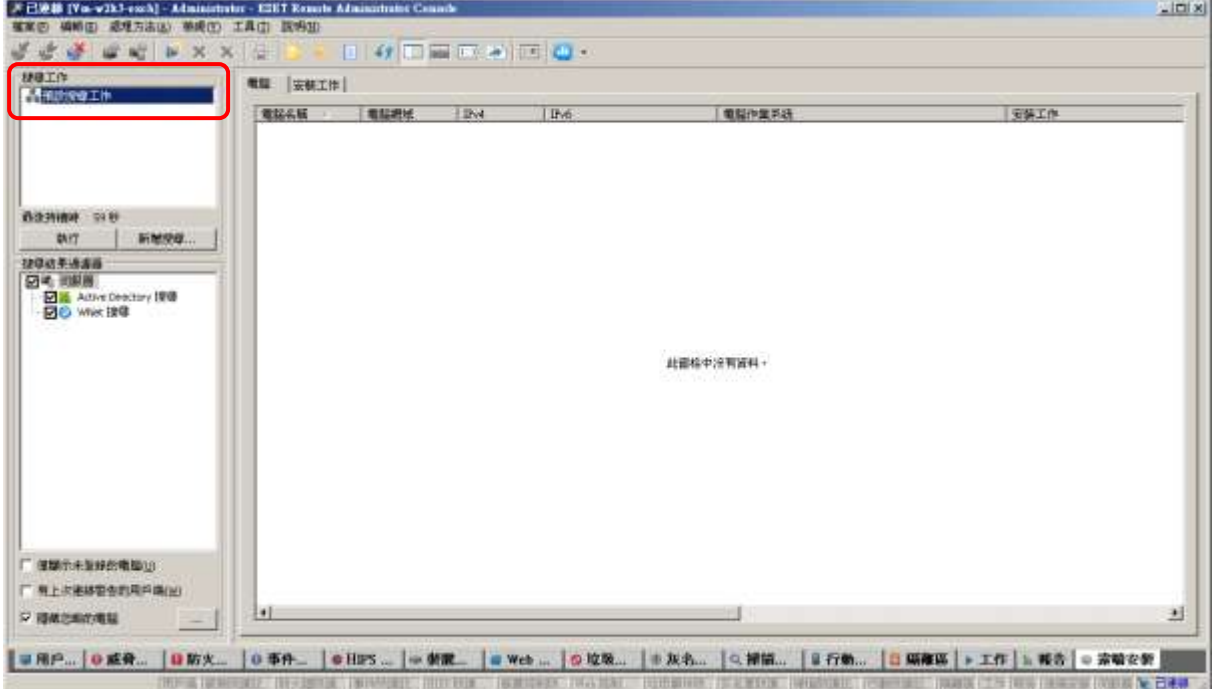

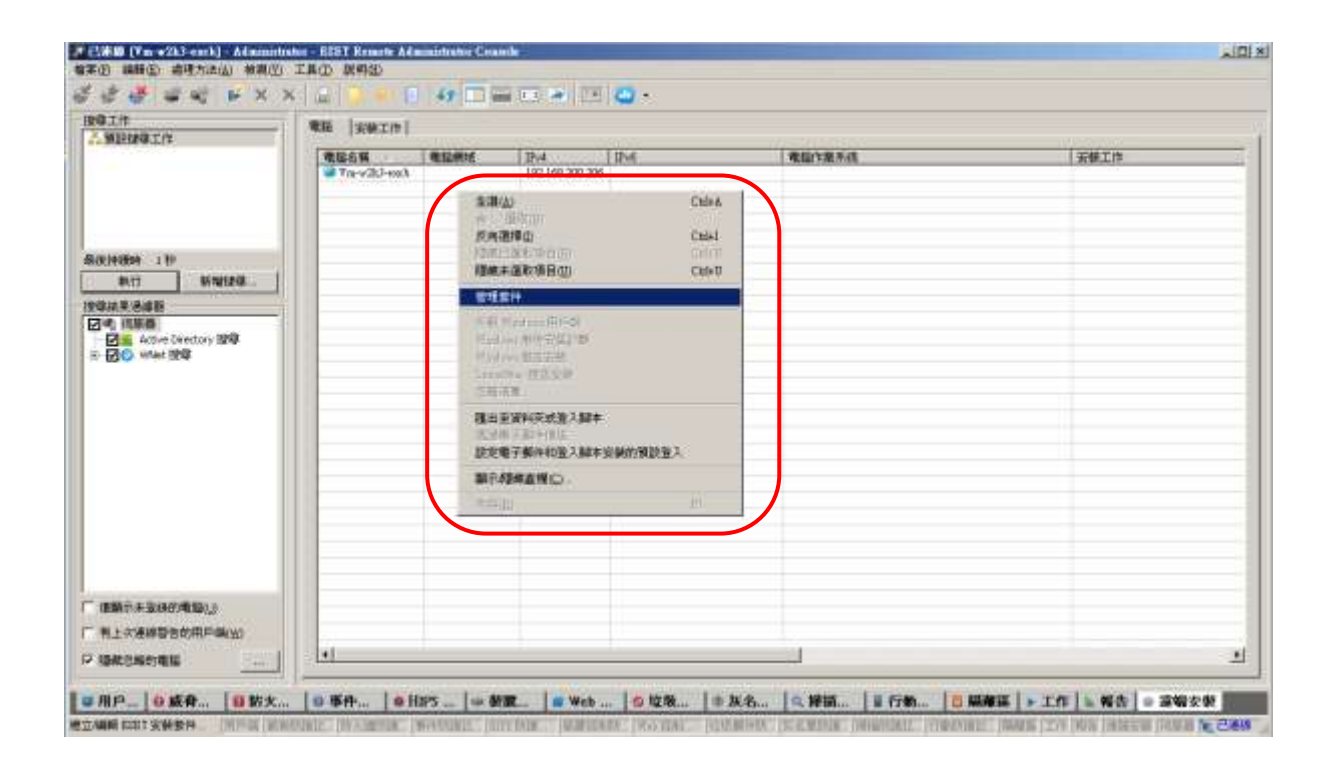

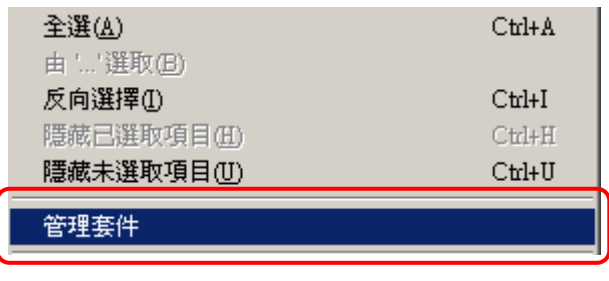

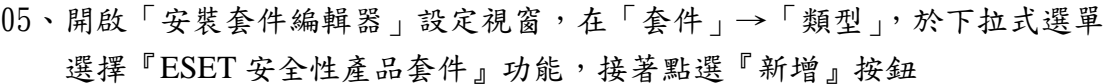

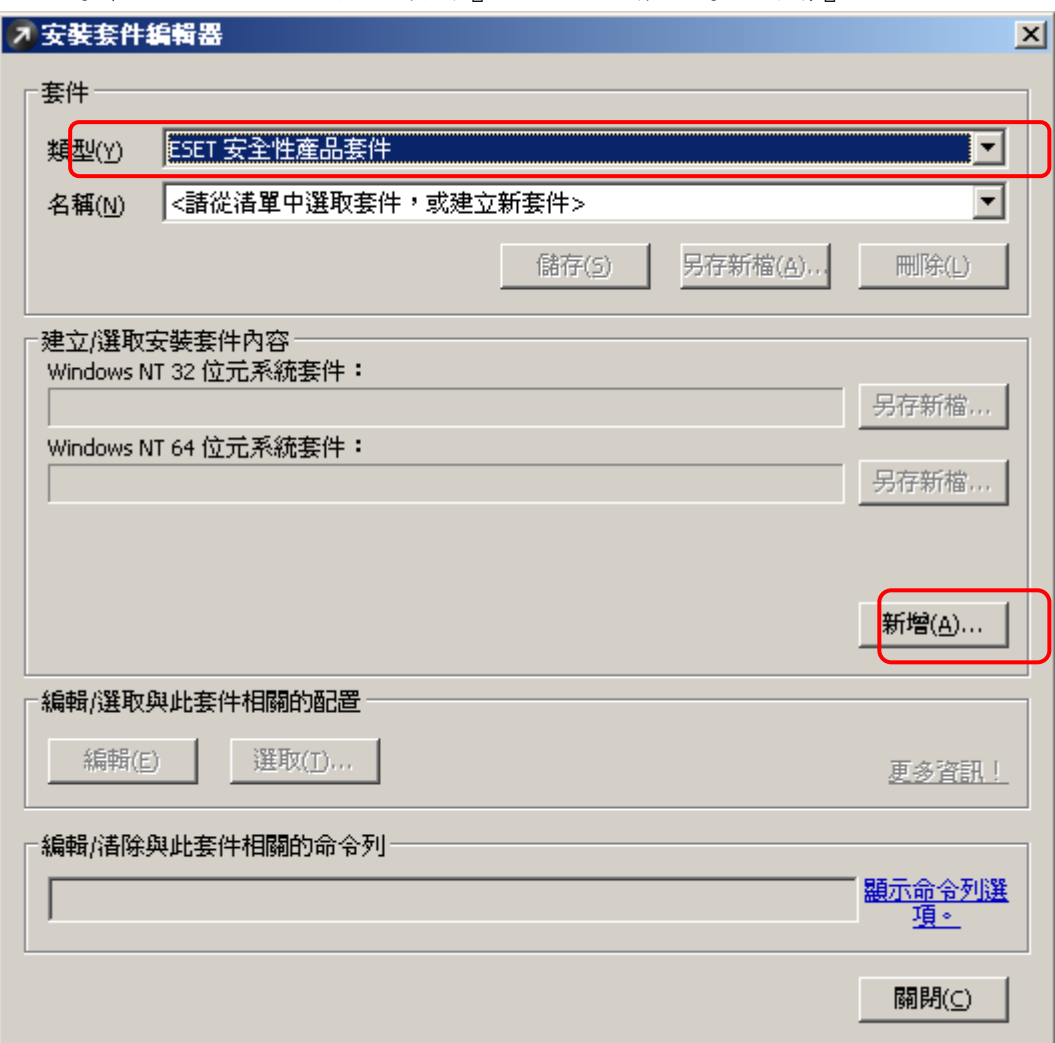

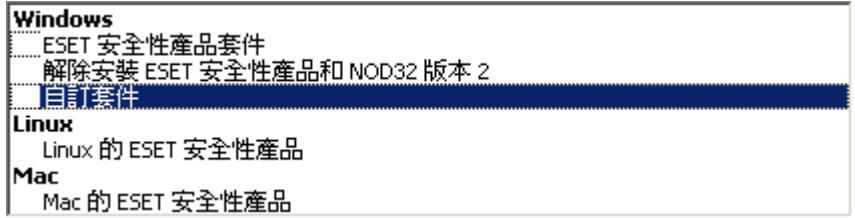

- ※ 1.【ESET 安全性產品套件】:製作 ESET Endpoint Windows 版本 安裝封包
	- 2.【解除安裝 ESET 安全性產品和 NOD32 版本 2】:製作 ESET 各版本 移除封包
	- 3.【自訂套件】:製作執行外部程式
	- 4.【Linux 的 ESET 安全性產品】:製作 ESET Endpoint Linux 版本

安裝封包

5.【Mac 的 ESET 安全性產品】:製作 ESET Endpoint Mac 版本安裝封包

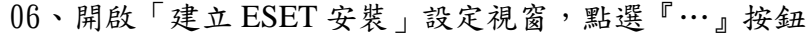

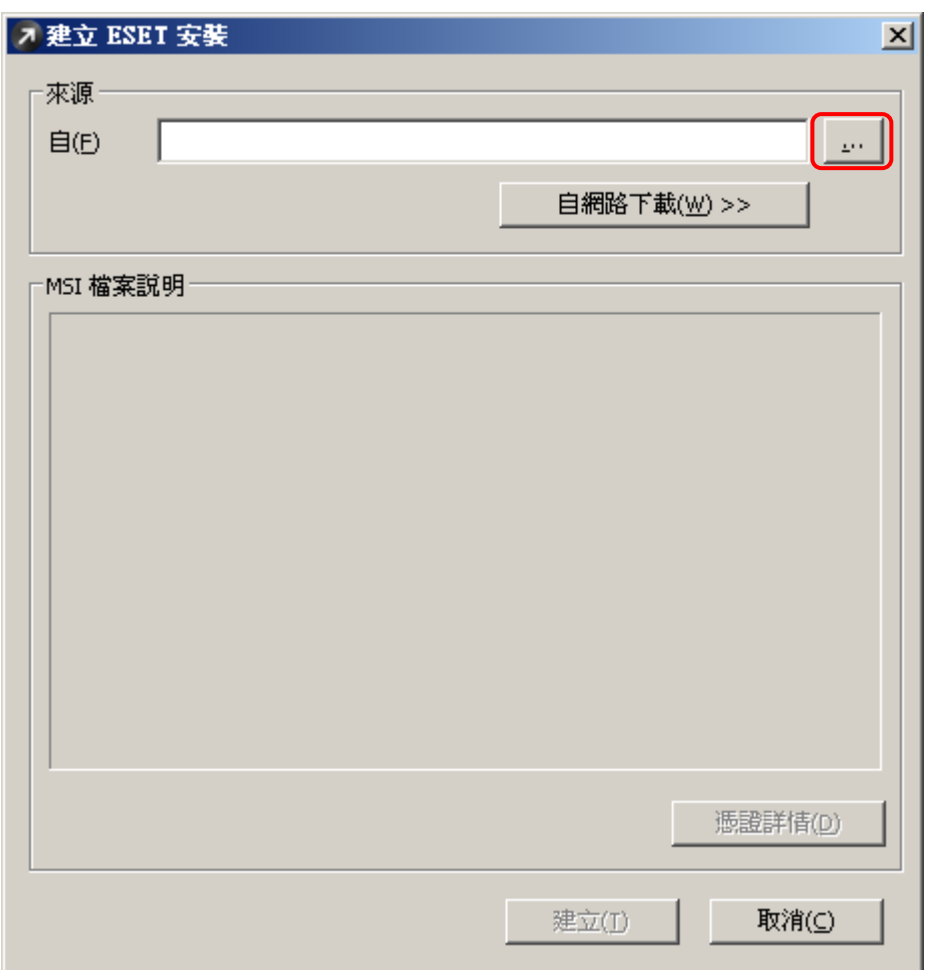

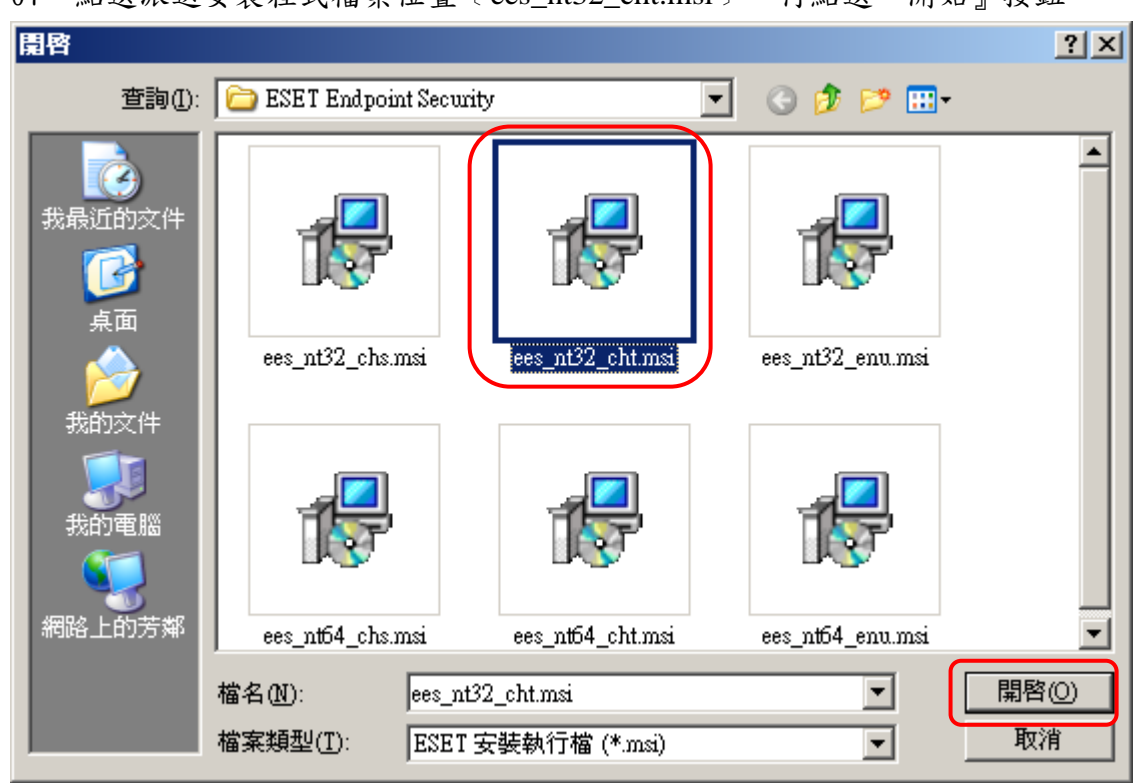

#### 07、點選派送安裝程式檔案位置﹝ees\_nt32\_cht.msi﹞,再點選『開始』按鈕

## 08、確定 MSI 檔案說明內文資訊,再點選『建立』按鈕

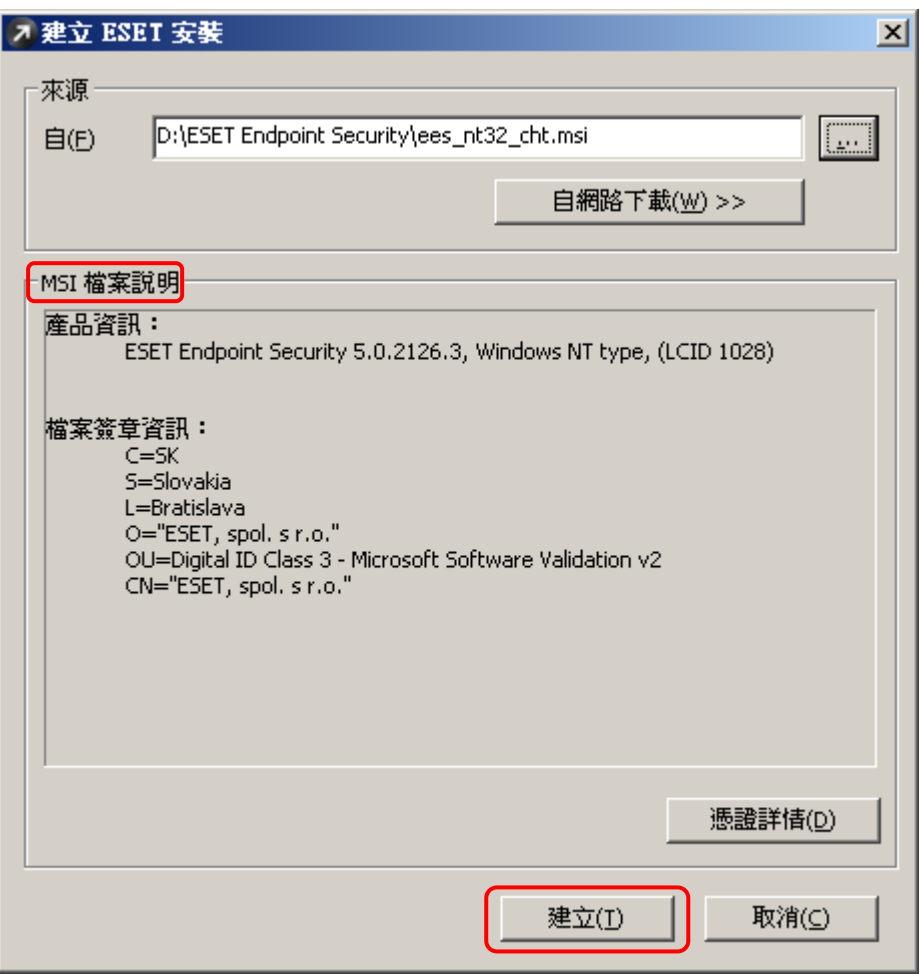

#### ※亦可在重覆動作選擇 ees\_nt64\_cht.msi,32-Bit & 64-Bit 同時套用

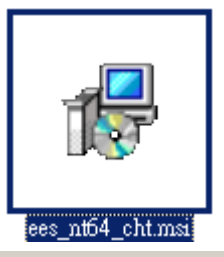

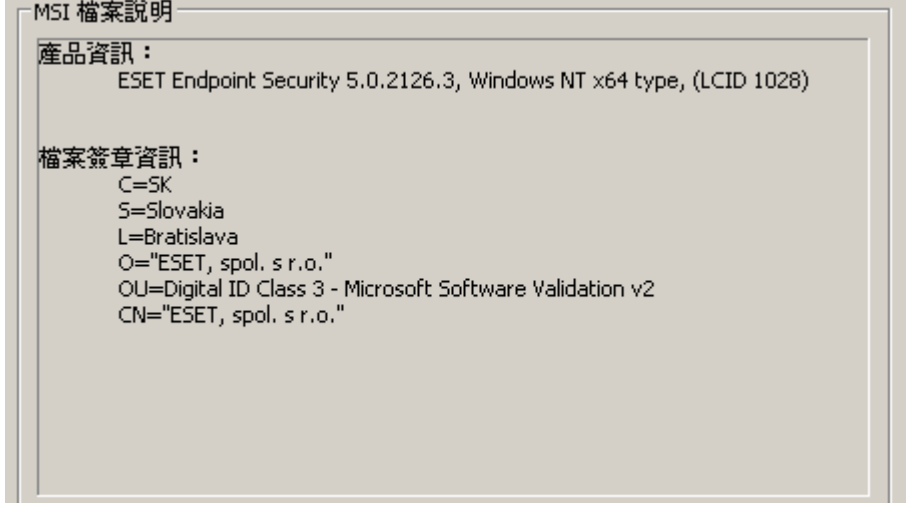

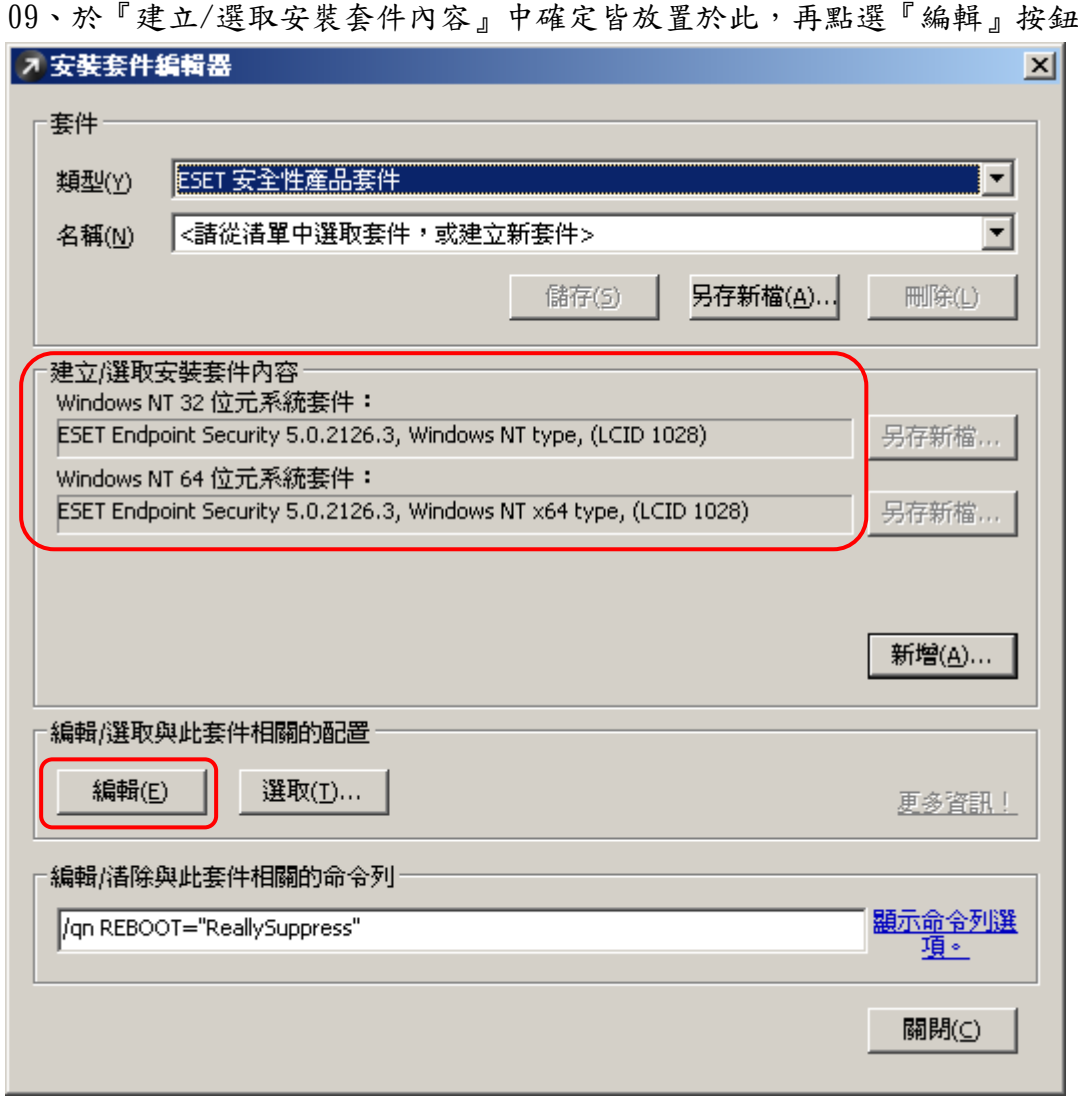

 $10$ 、開啟「選取平台」設定視窗,因 32-bit & 64-bit 同時存在才有此畫面, 如只單獨位元程式安裝動作不會有此畫面,勾選『儲存變更時更新所有 可用的平台』選單,再點選『確定』按鈕

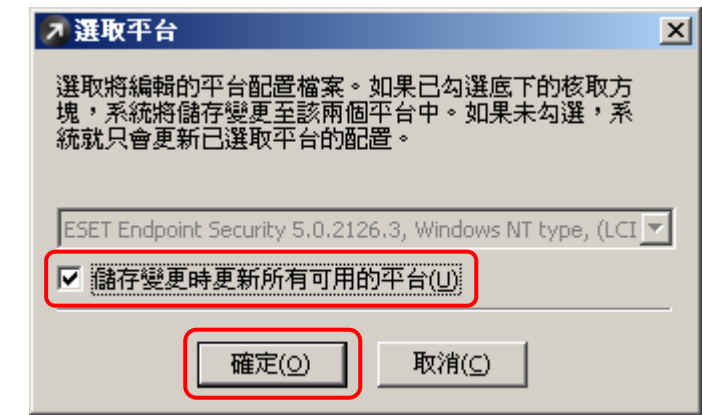

11、開啟「ESET 配置編輯器」設定視窗,展開: 【Windows 桌面 v5】→【核心】→【設定】→【遠端管理】 點選『連接到 Remote Administrator 伺服器』功能選單,需再點選右視窗中 『是/否』勾選,確定修改該參數

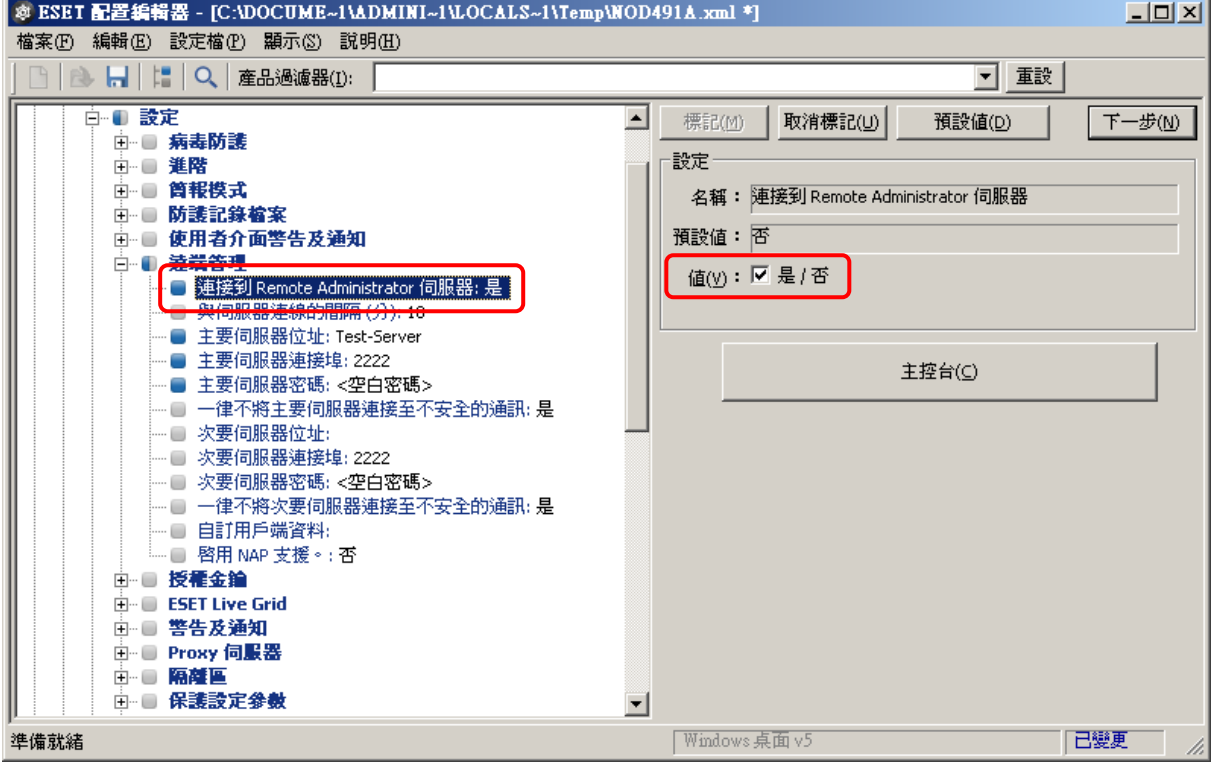

12、點選『與伺服器連線的間隔』功能選單,預設為 10 分鐘,可依網路環境修改

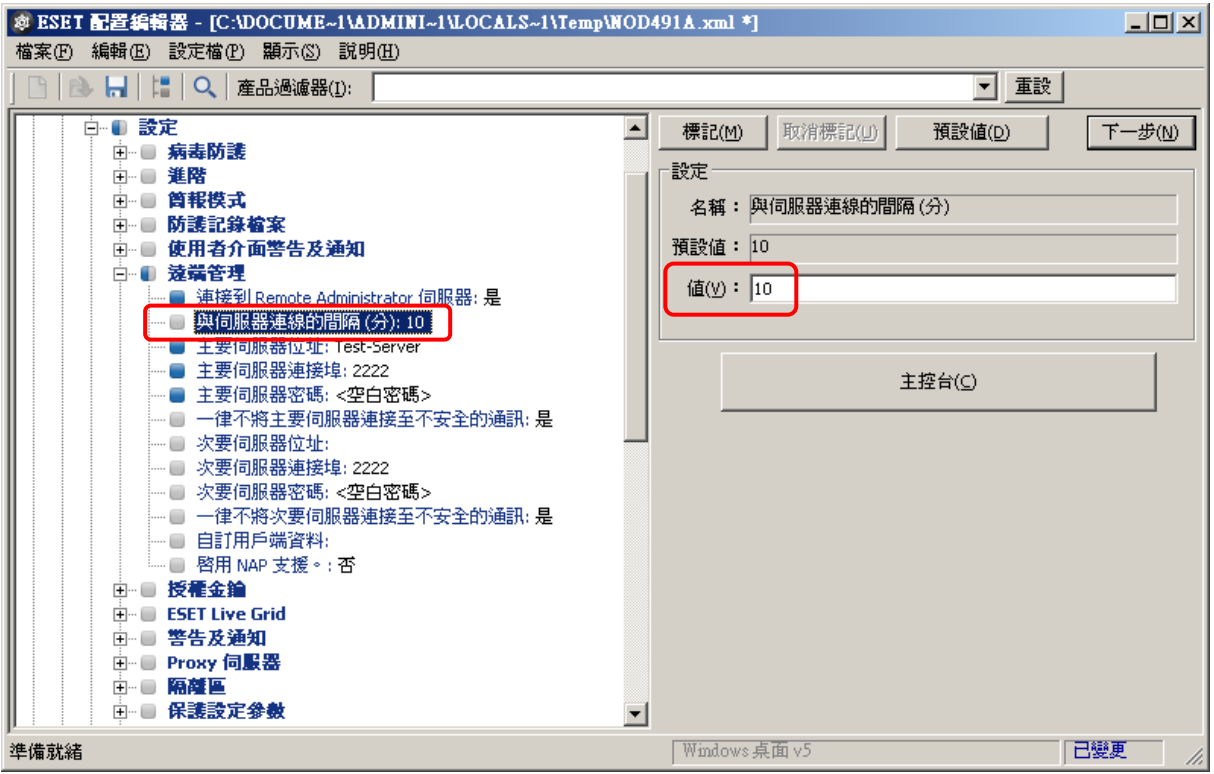

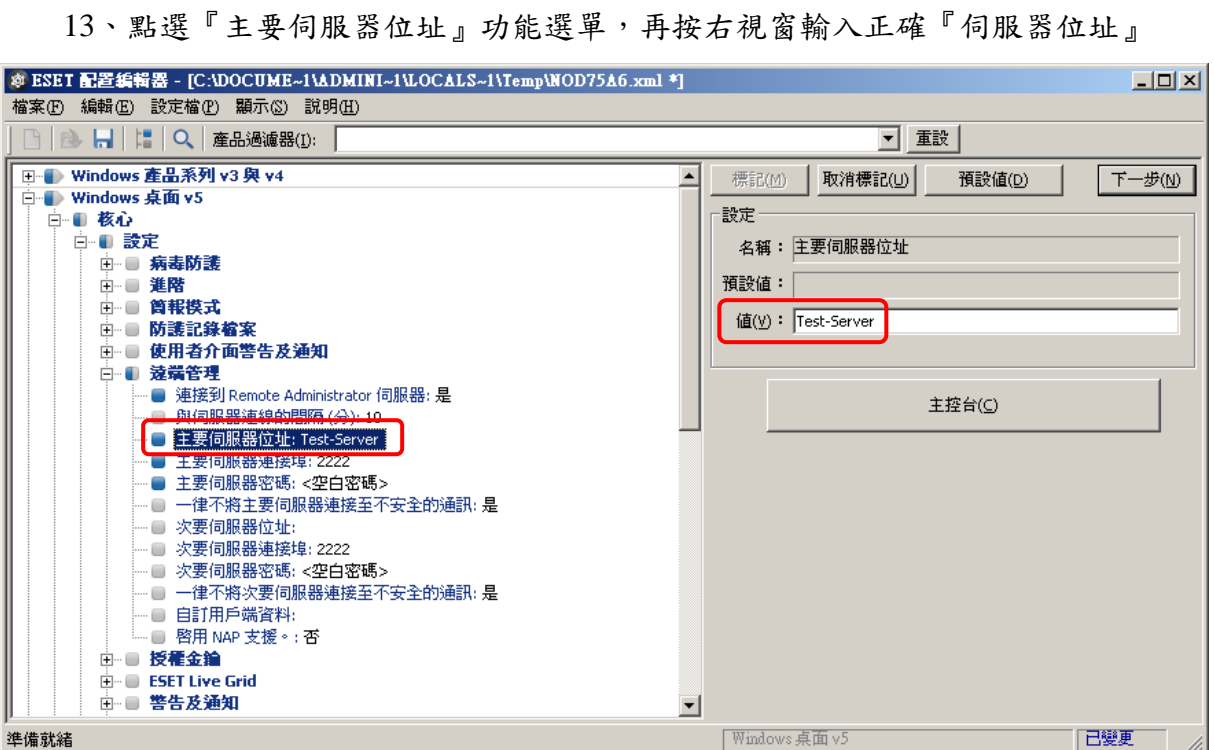

## 14、點選『主要伺服器連接埠』功能選單,預設為 TCP: 2222,需再次確認

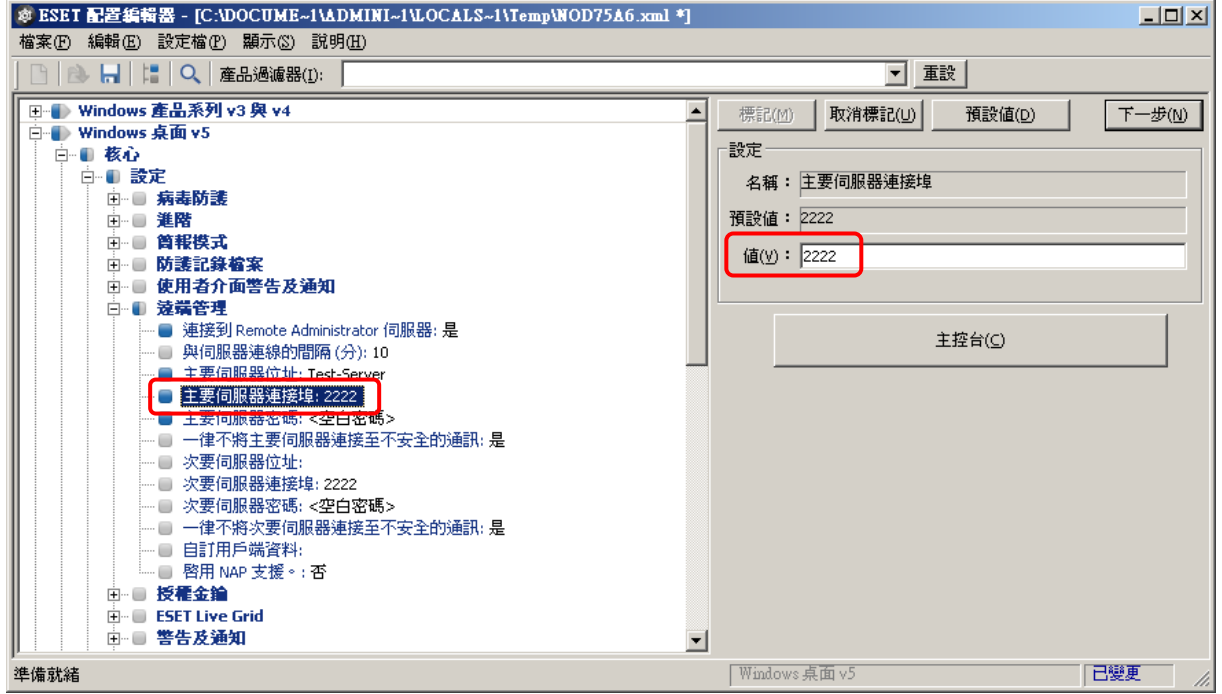

15、修改「遠端管理」功能選單設定完成,點選【核心→設定→保護設定參數】 功能並展開後點選『解除鎖定密碼』功能選單,再按右視窗『設定密碼』按 鈕

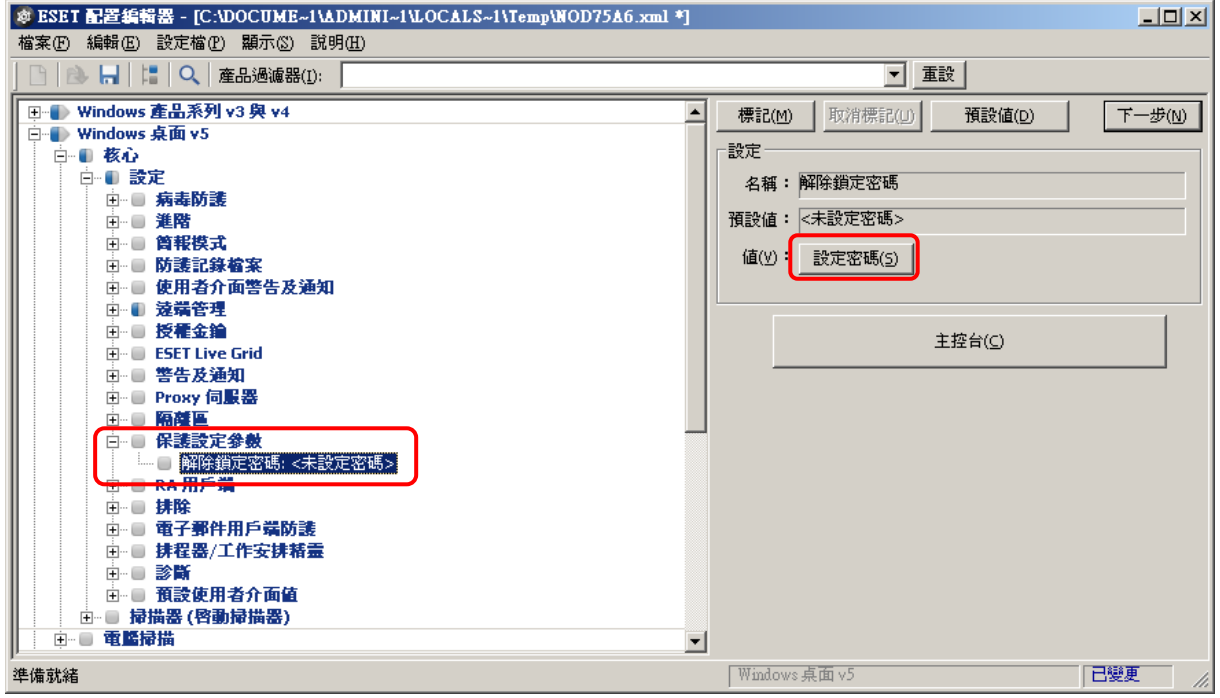

#### 16、點選後輸入『輸入密碼』及『確認密碼』動作

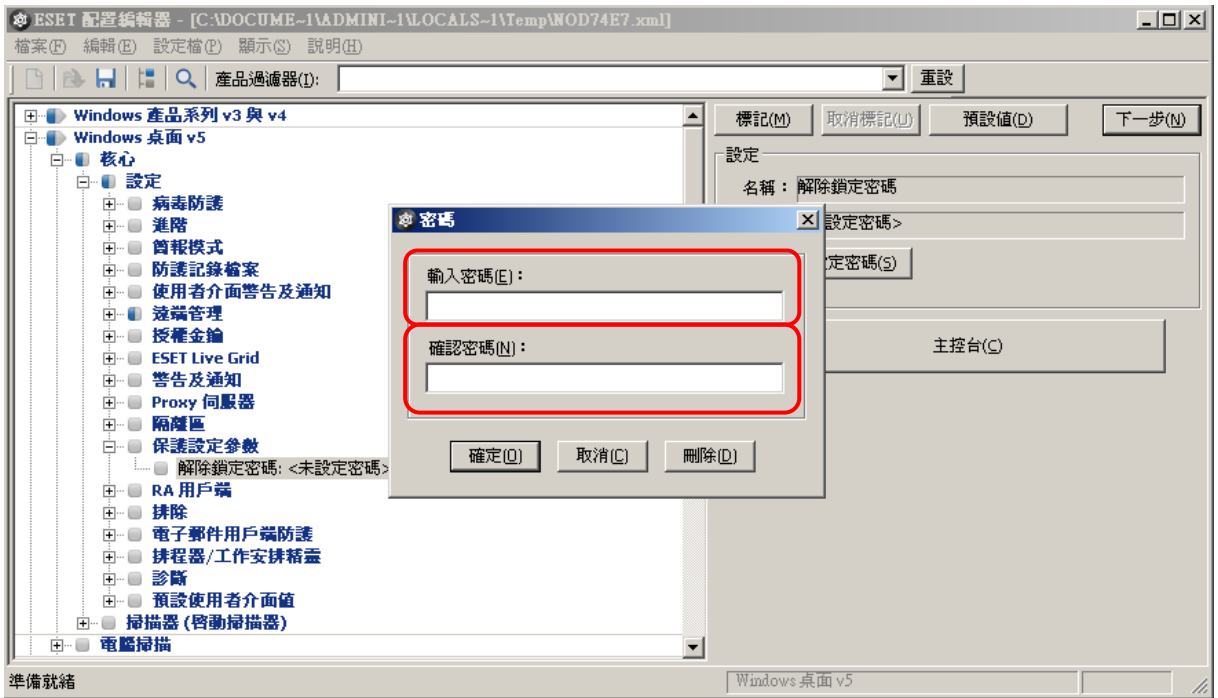

## 17、輸入預設顯示皆用〝※〞號表示,完成後按『確定』按鈕

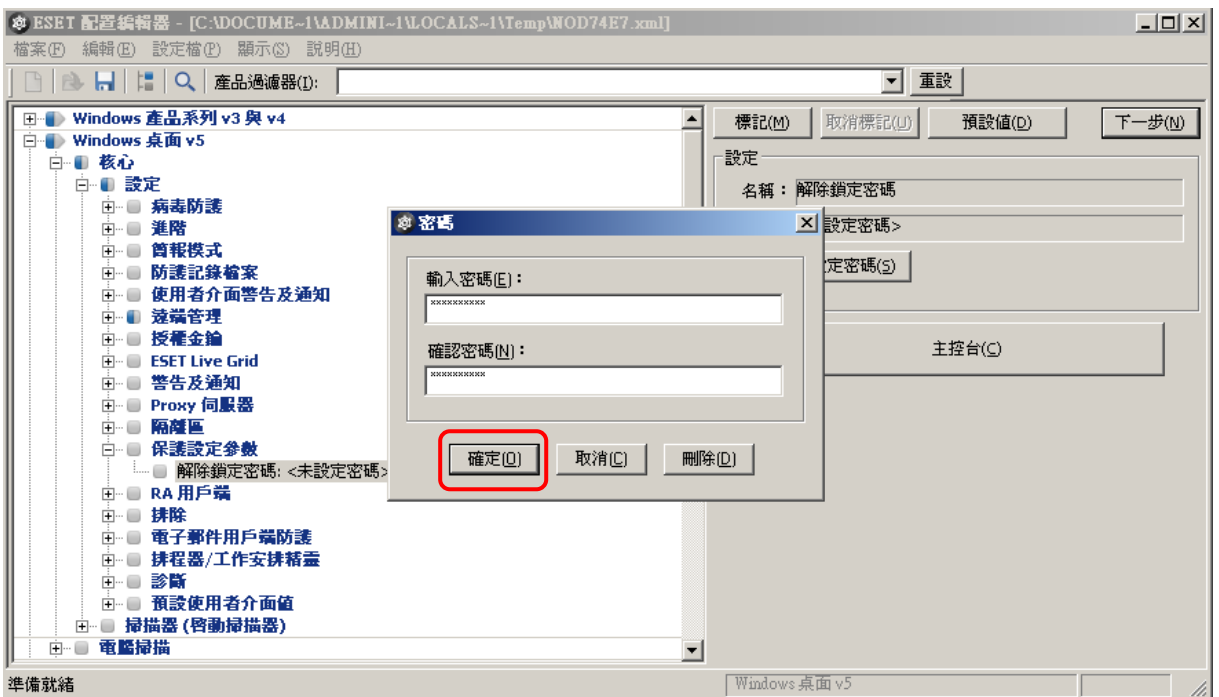

#### 18、完成設定後,確定設定參數寫入﹝如下圖顯示所示﹞,確定修改正確

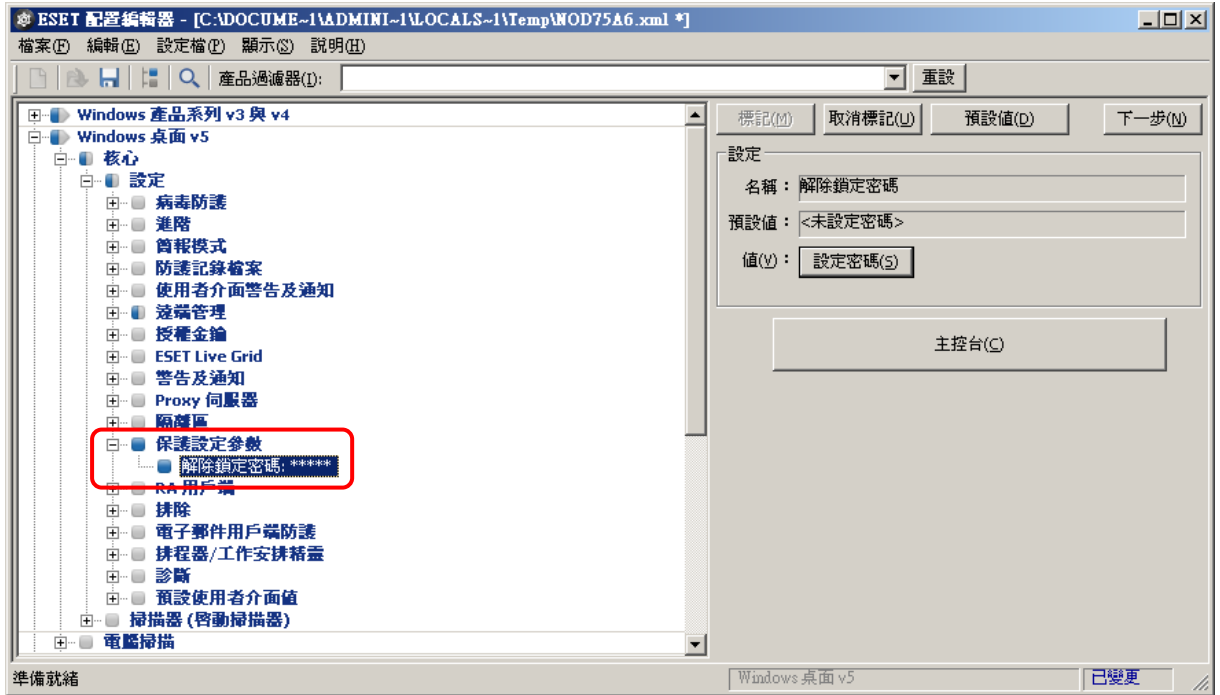

## 19、修改「遠端管理」功能選單設定完成,點選【核心→更新→設定檔→設定】 功能並展開後點選相關選單設定動作

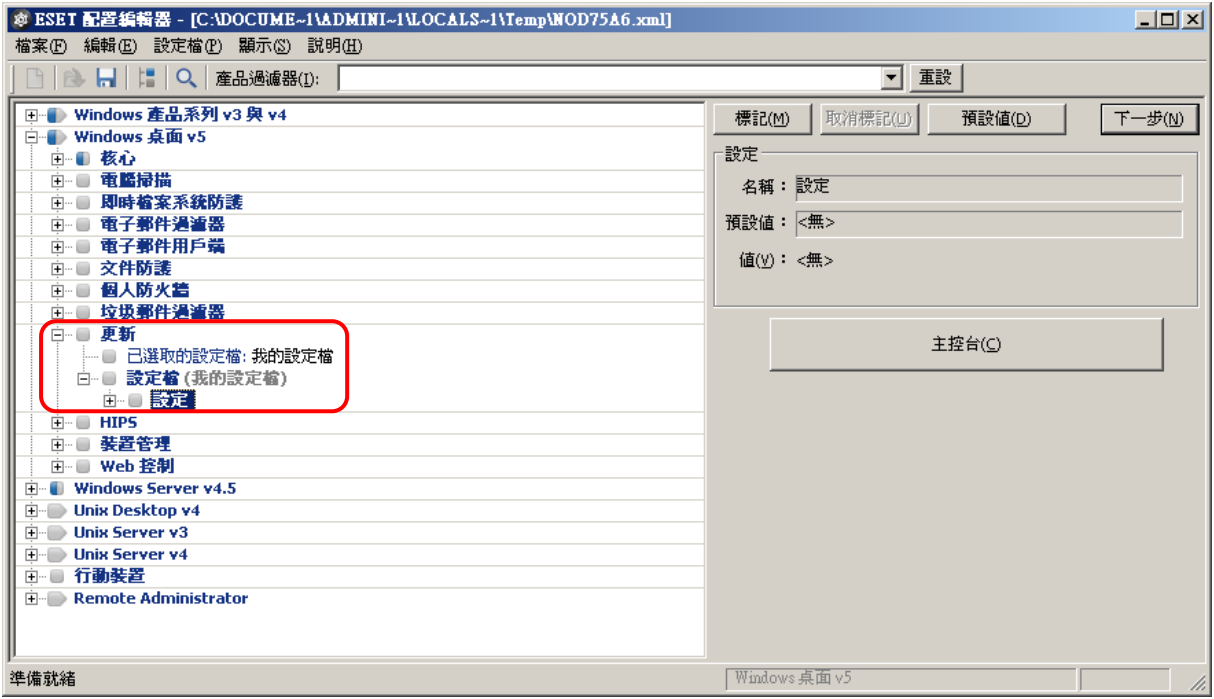

#### 20、點選『更新伺服器』功能選單,再點選右視窗更換『自訂更新伺服器』選單

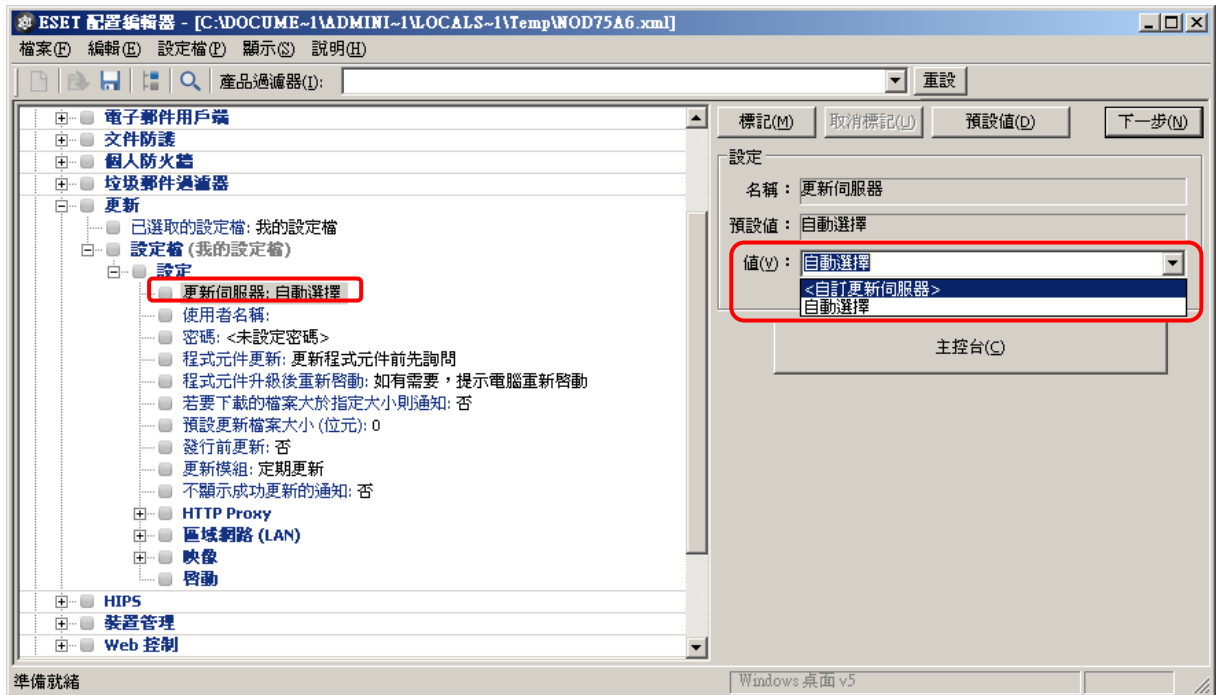

21、輸入更新伺服器端 Domain Name 或 IP Address 及 2221 連接埠 『http://Test-Server:2221』﹝ERAS 位置﹞

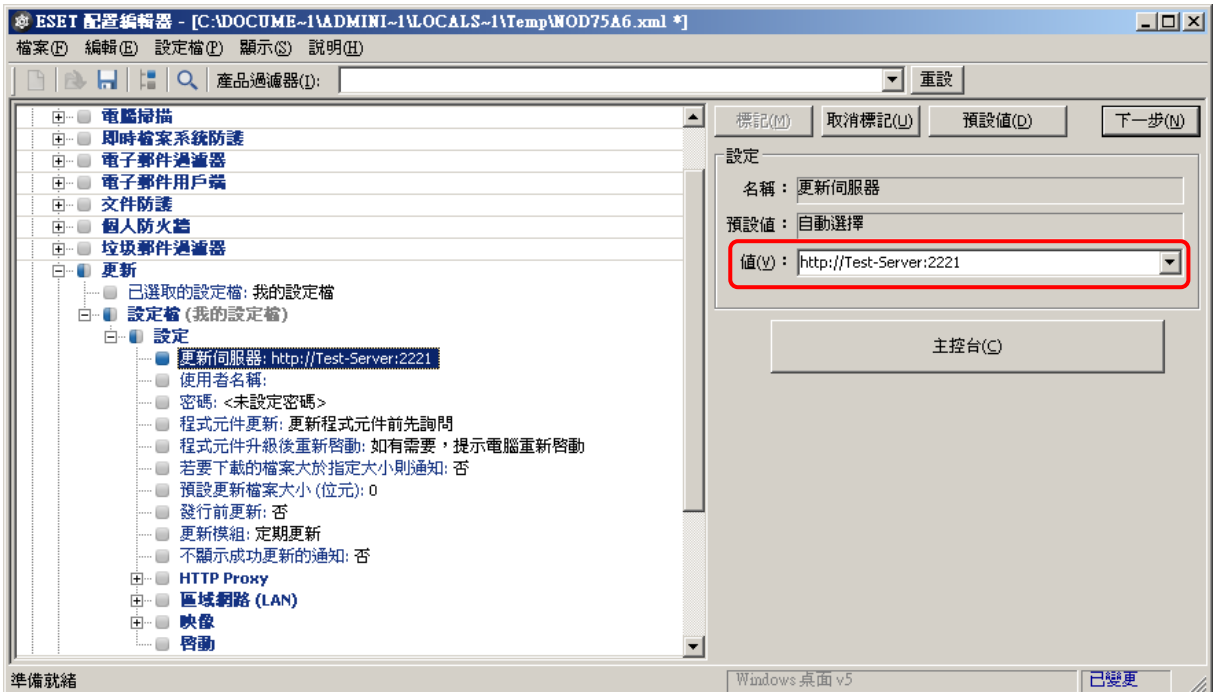

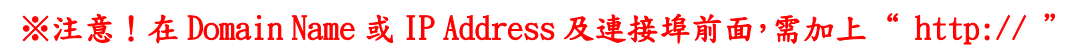

## $22$ 、點選『HTTP Proxy → Proxy 伺服器』功能選單,再點選右視窗更換 『不使用 Proxy 伺服器』選單

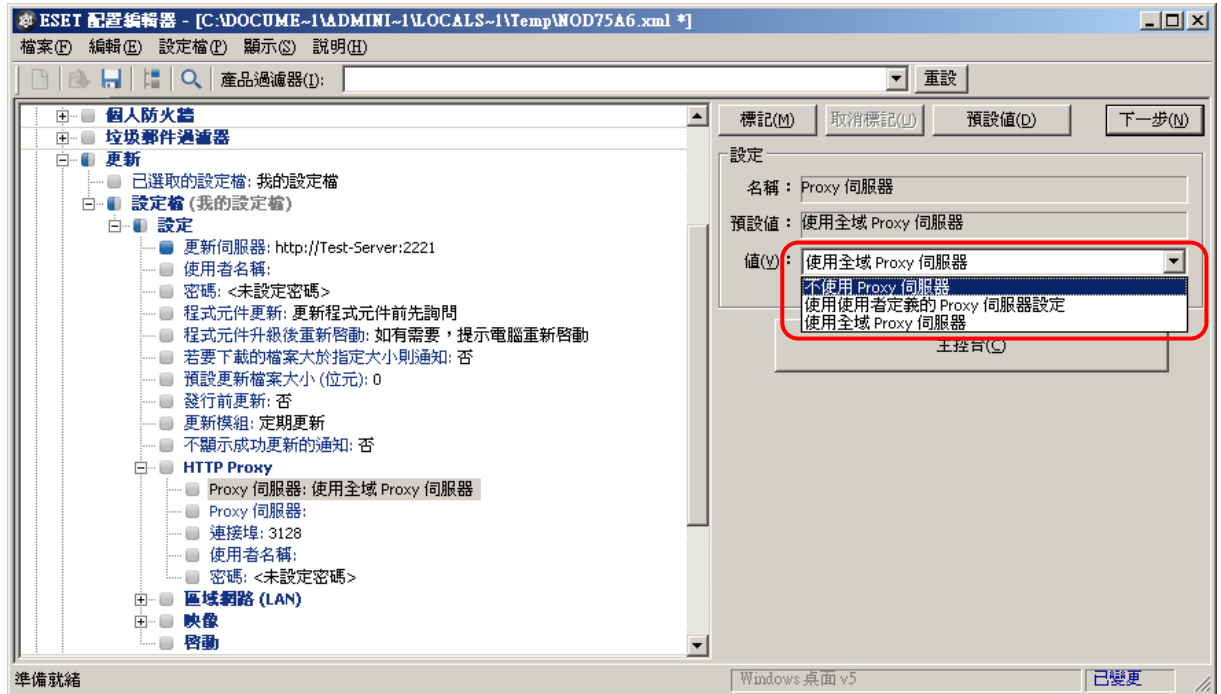

#### 23、所有功能選單設定完成,收回所有展開功能,方便下次修改設定找尋容易

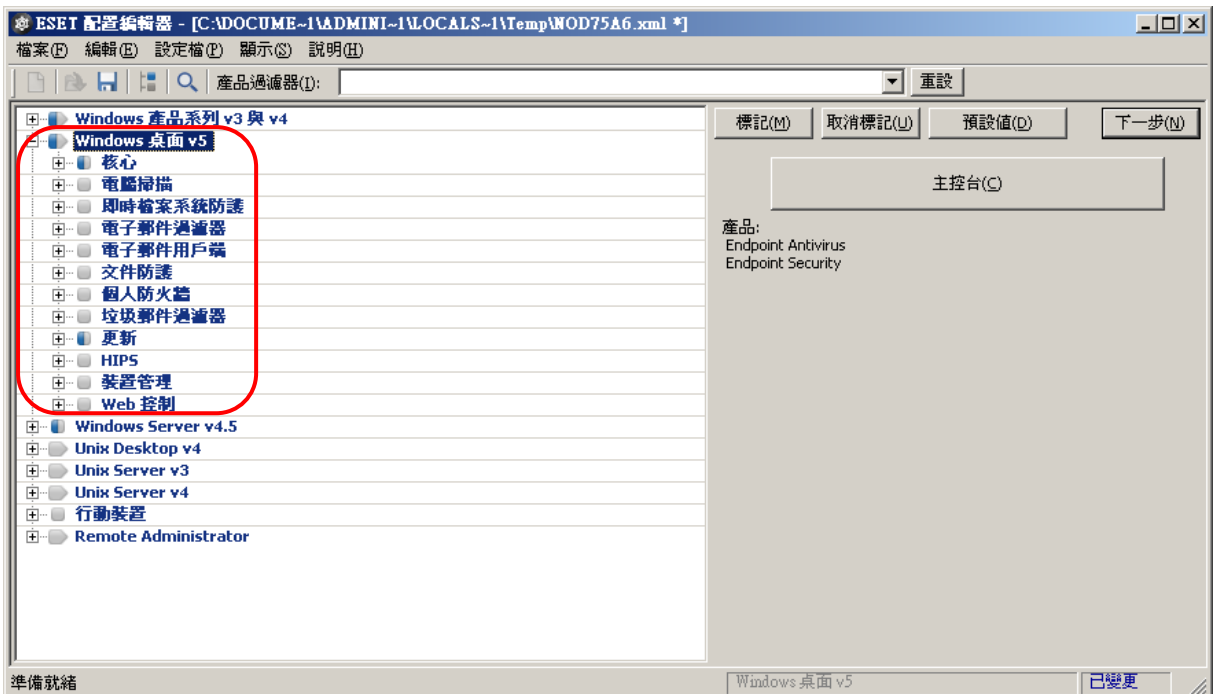

#### $24$ 、點選『檔案』→『儲存』按鈕,儲存此次安裝動作執行模式,在離開此設定

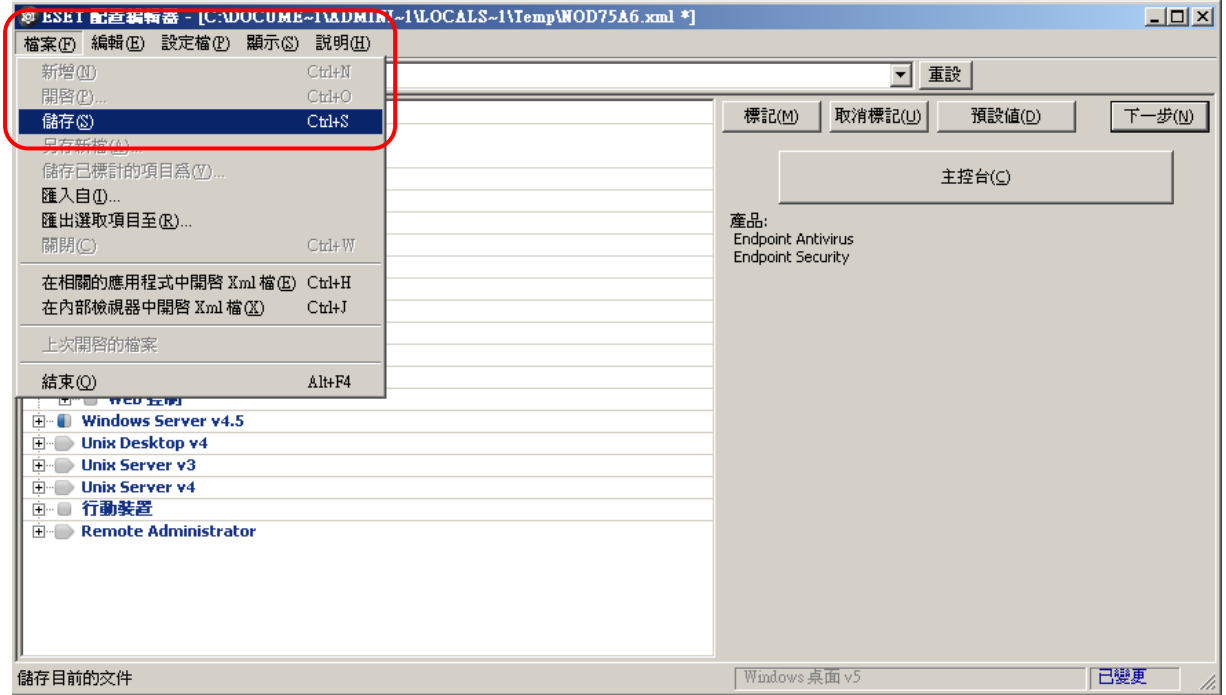

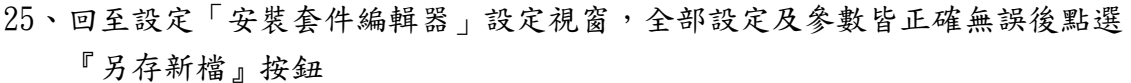

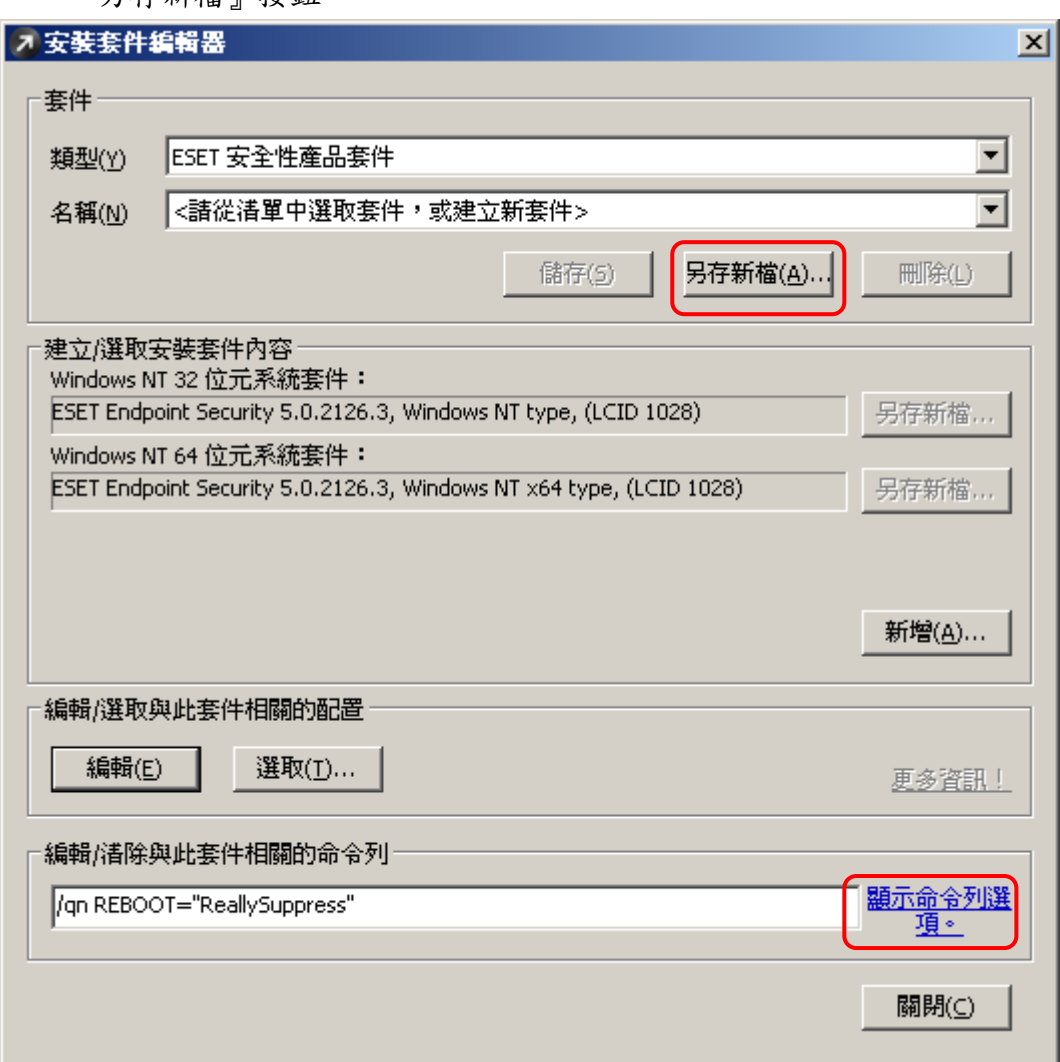

※『編輯/清除此套件相關的命令列』相關指令動作請參閱此圖表, 或可點選「顯示命令列選項」查詢可使用指令方式

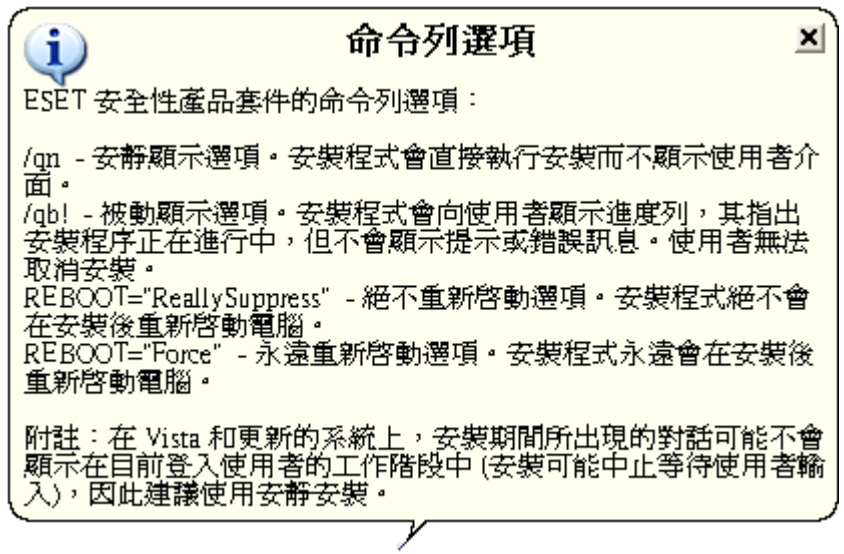

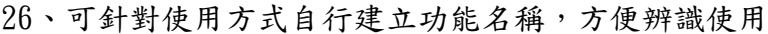

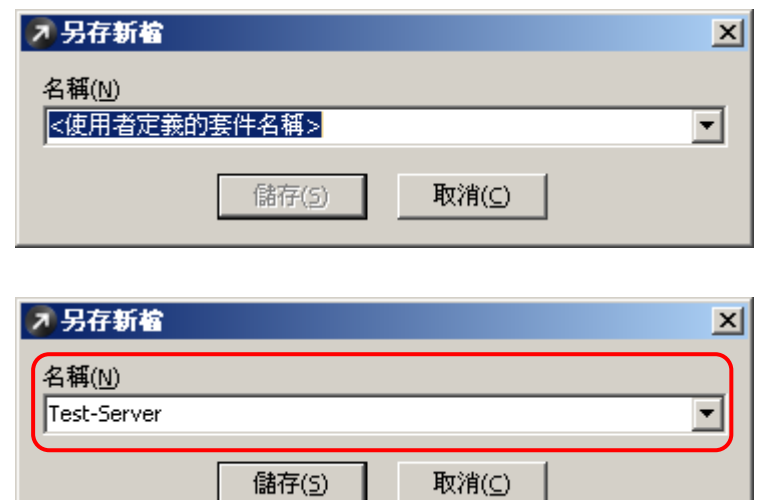

27、於「安全套件編輯器」畫面「ESET 安全性產品套件」新建『Test-Server』, 用於對安裝軟體自動動作設定流程;點選『關閉』按鈕,完成建立安裝封包

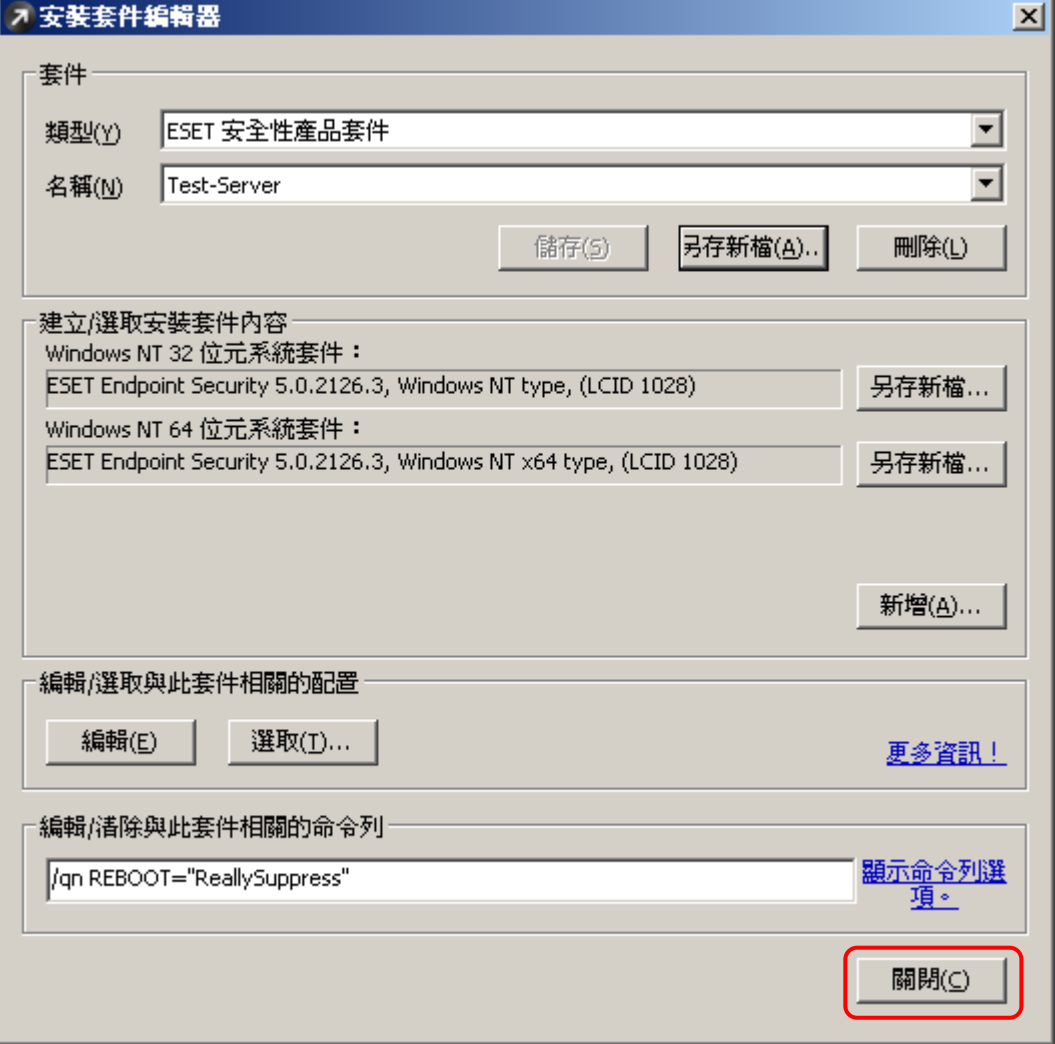

## ﹝2﹞ERAC Remote Install Client:

- ※ 以下將介紹如何把建立好的安裝封包檔,透過 ERAC 推送至 Client 安裝
- ※ 推送安裝前,請先確認是否已建立安裝封包檔
- ※ 推送安裝前,請務必注意下列事項:
	- (1) 派送安裝的用戶端,該作業系統必須為 Microsoft Windows 2000 Professional﹝企業版或專業版﹞以上版本的作業系統

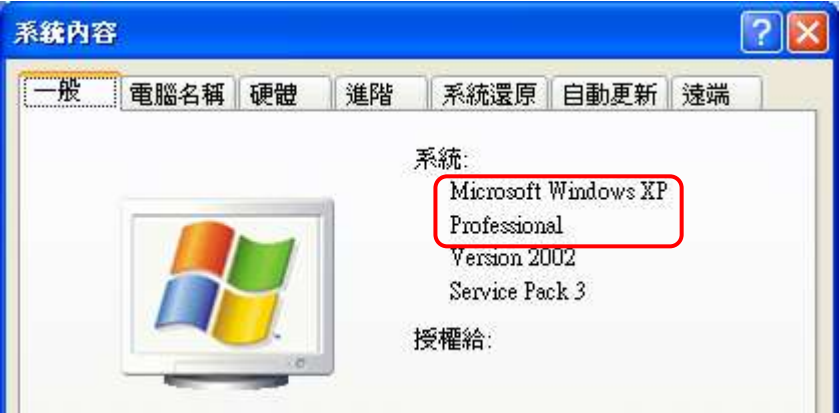

(2) 伺服器端與用戶端的網路連線必須正常,可互相『ping』到彼此 IP Address 及『telnet』到所開通使用之 2224 port

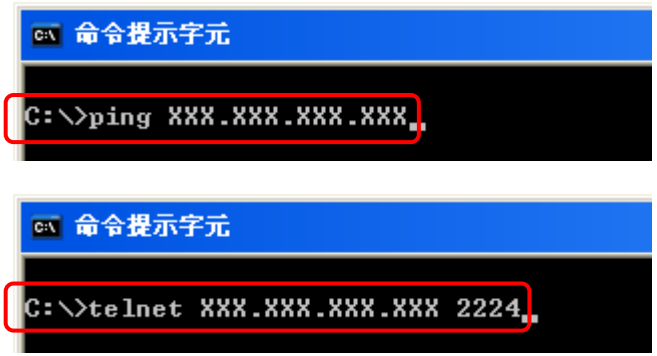

(3) 在用戶端可先行關閉防火牆設定,安裝完成再開通 TCP 2224 Port

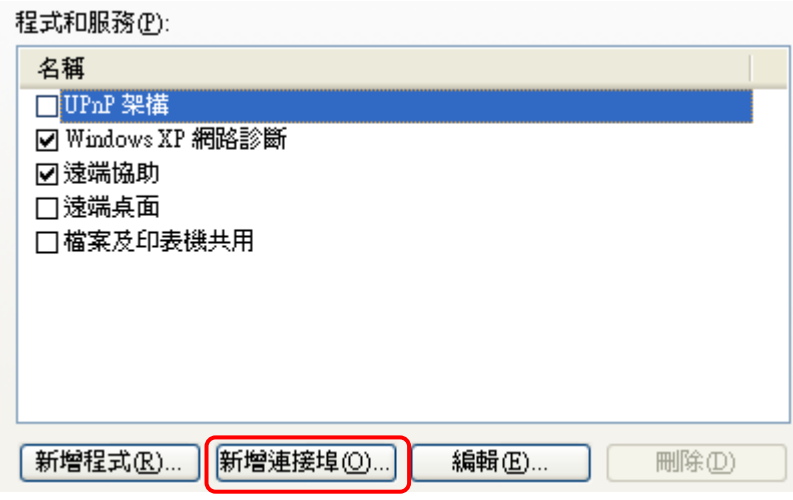

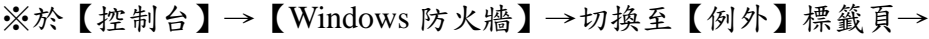

點選『新增連接埠』按鈕

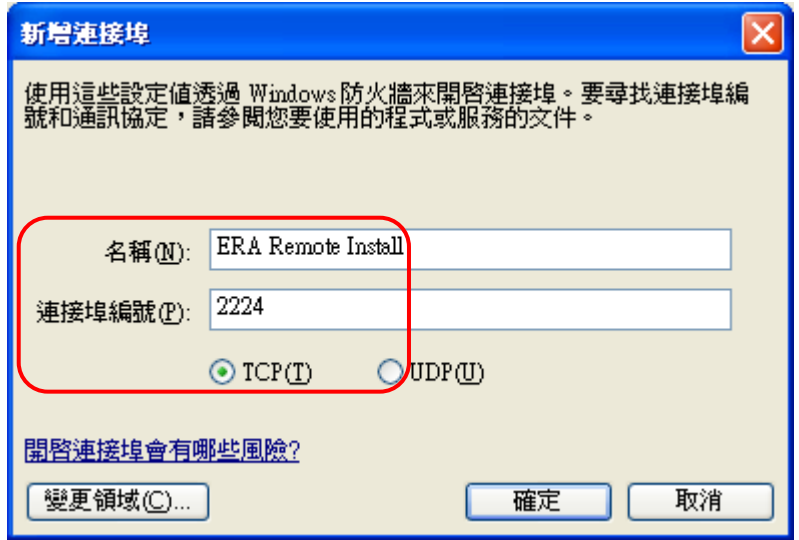

※輸入「自訂名稱」及「連接埠編號」2224後,按〔確定〕

程式和服務(P):

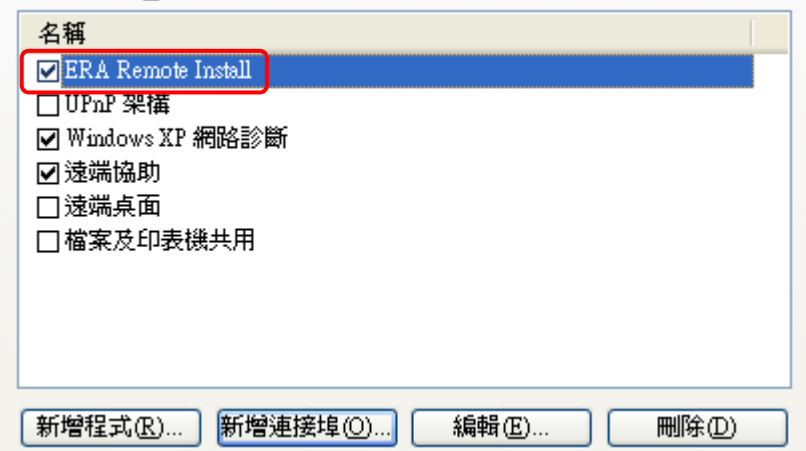

※連接埠 TCP 2224 埠建立完成

(4) 將用戶端的「使用簡易檔案共用 (建議使用)」的資料夾選項取消

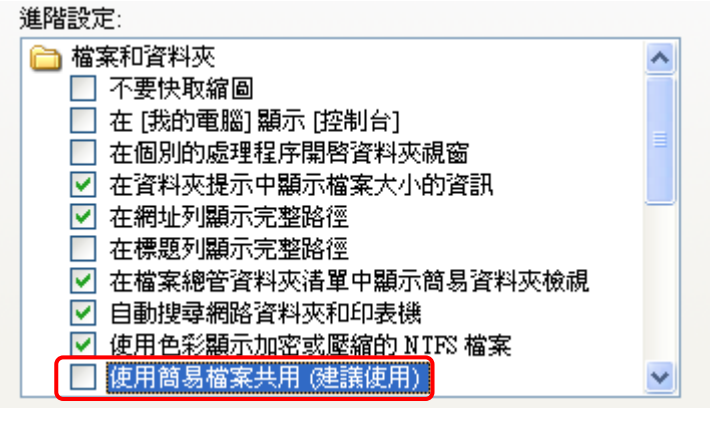

 ※於【控制台】→【資料夾選項】→切換至【檢視】標籤頁→ 在進階設定選項,將用戶端的「使用簡易檔案共用 (建議使用)」 的資料夾選項勾選取消

01、開啟 ESET Remote Administrator Console,切換頁籤『遠端安裝』功能選單, 點選『新增搜尋』按鈕

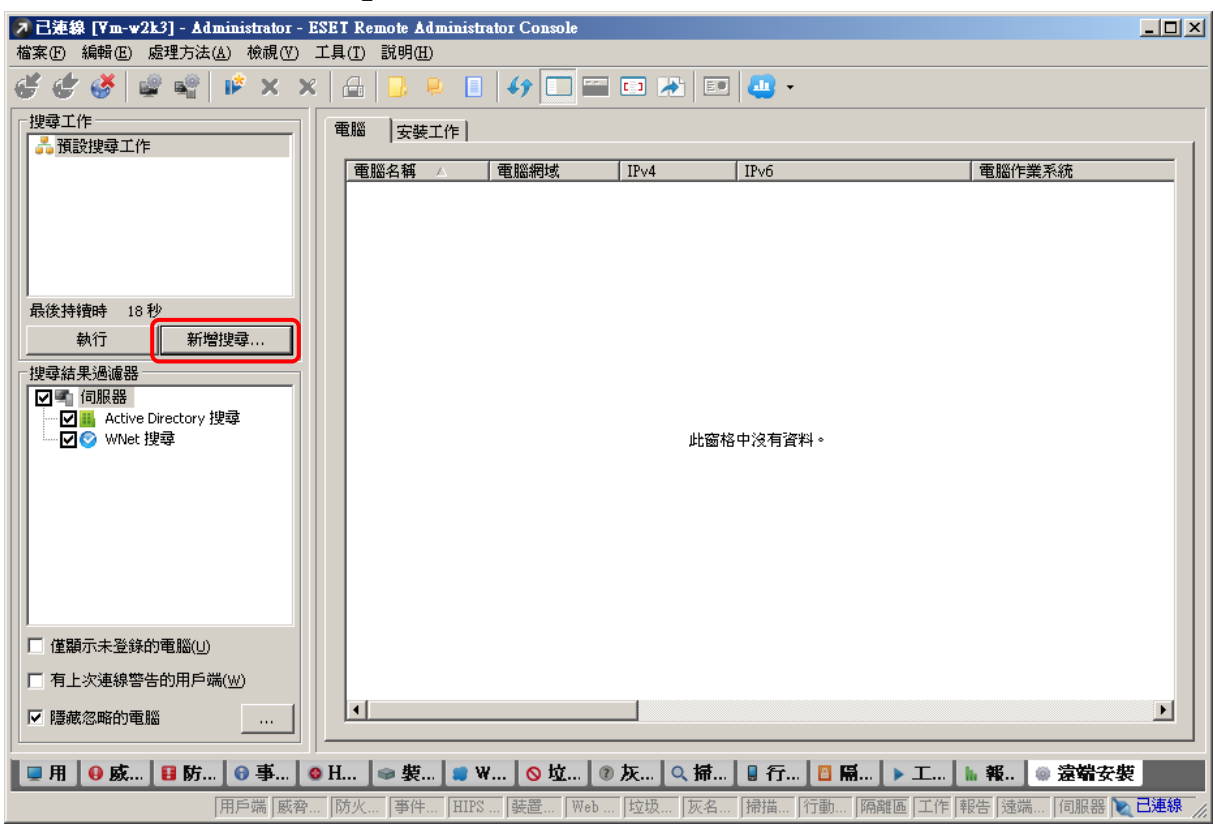

02、開啟「網路搜尋工作精靈」功能選單,點選『暫存網路搜尋工作』按鈕

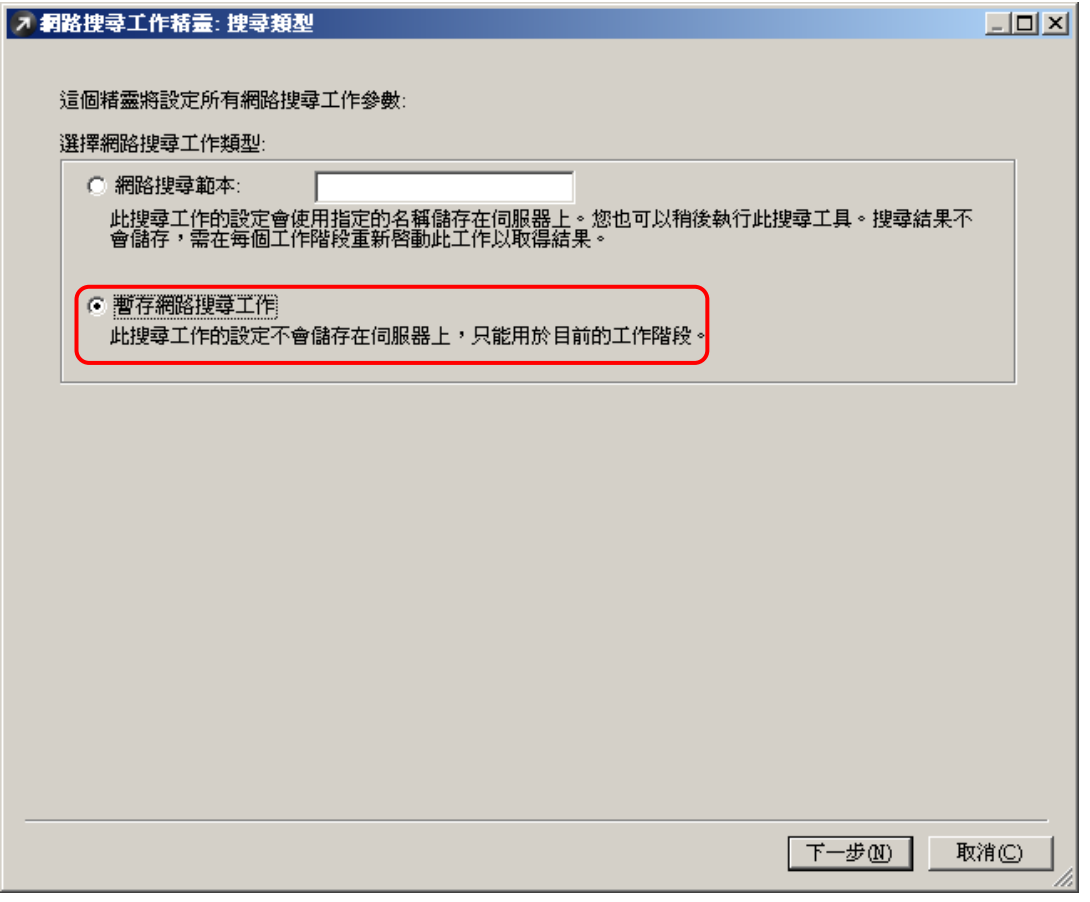

## Olan Instantation I action<br>03、在「選擇搜尋網路的方法」功能選單,點選『IP 位址』按鈕

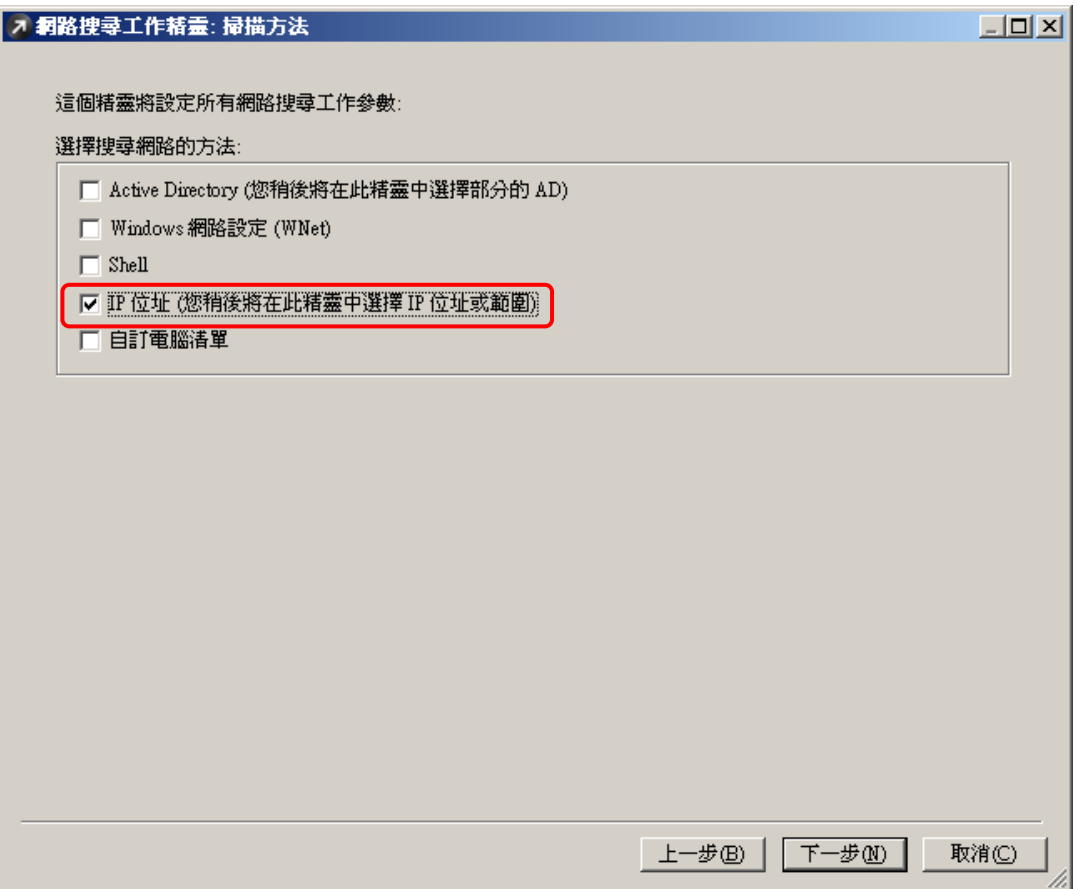

 $04 \cdot \text{\it \&}$  「配置 IP 位址清單」功能選單,輸入指定的電腦 IP Address 範圍

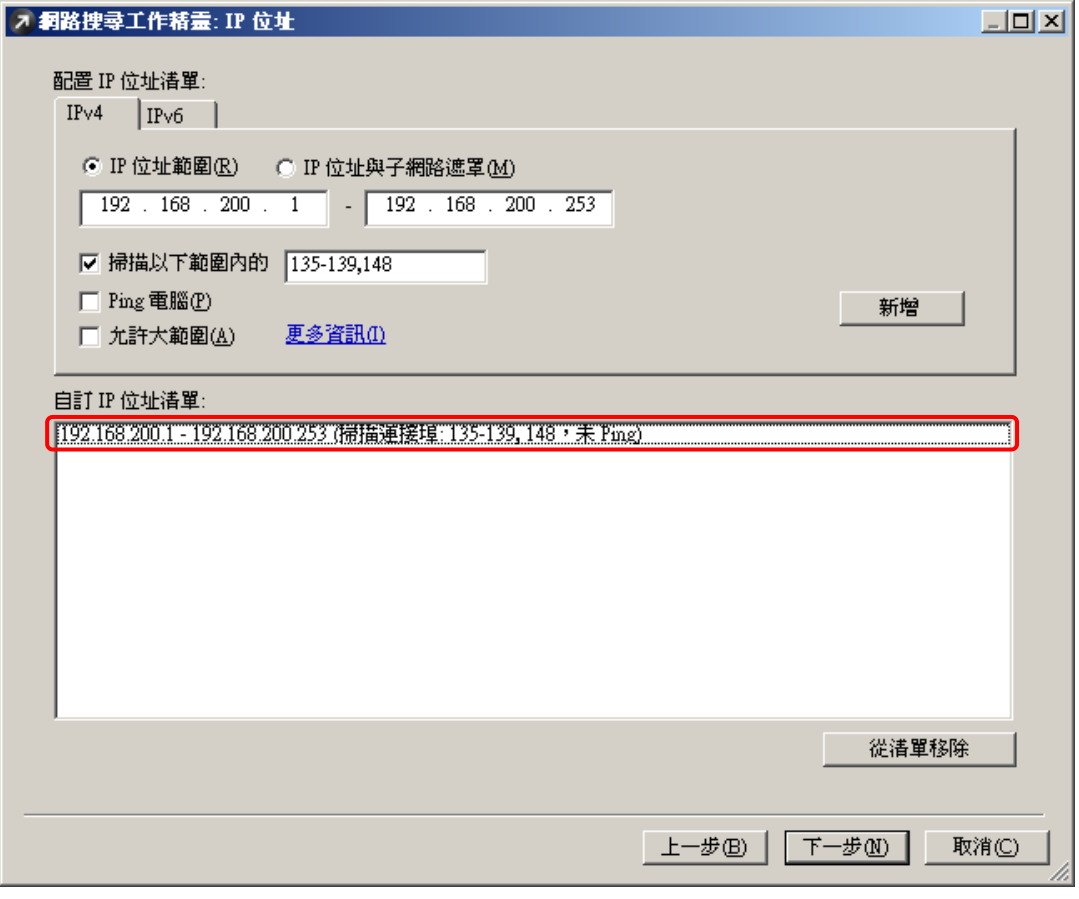

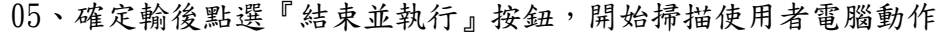

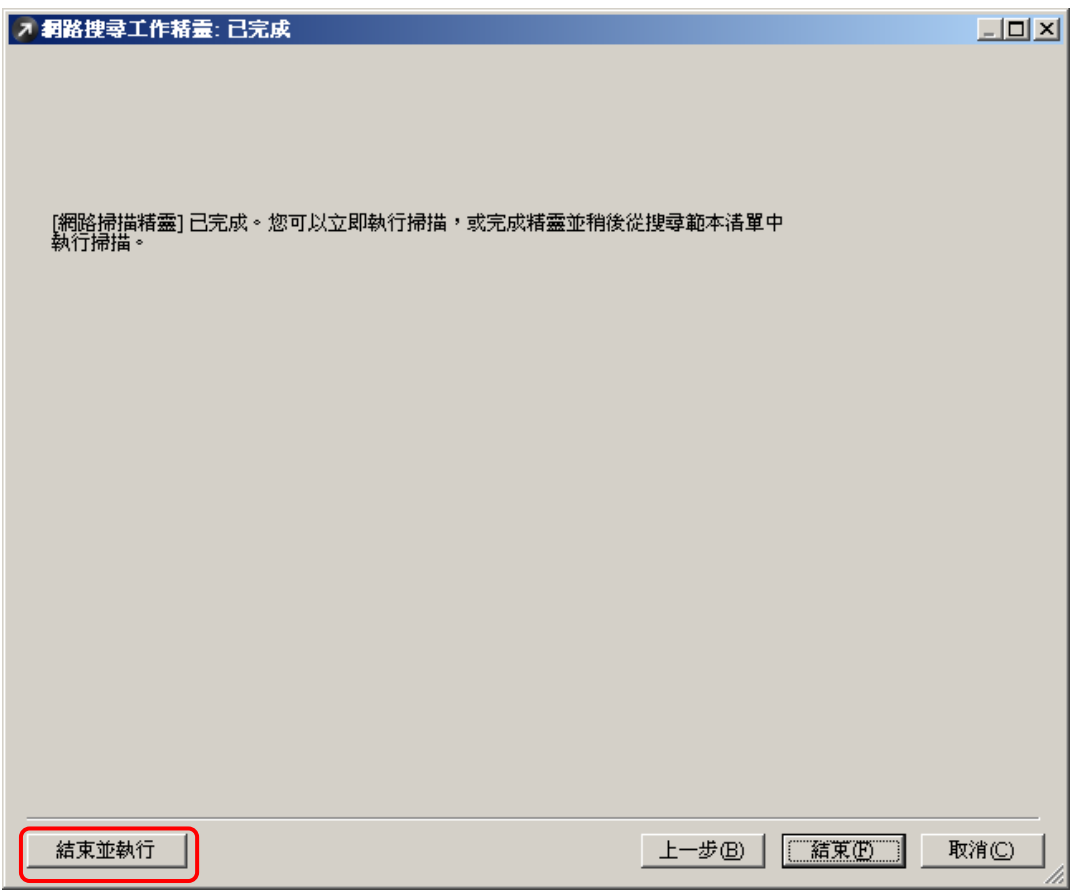

#### 06、在「遠端安裝」功能選單找到使用者電腦後,先點選此電腦再使用滑鼠右鍵 選擇『Windows 推送安裝』選項

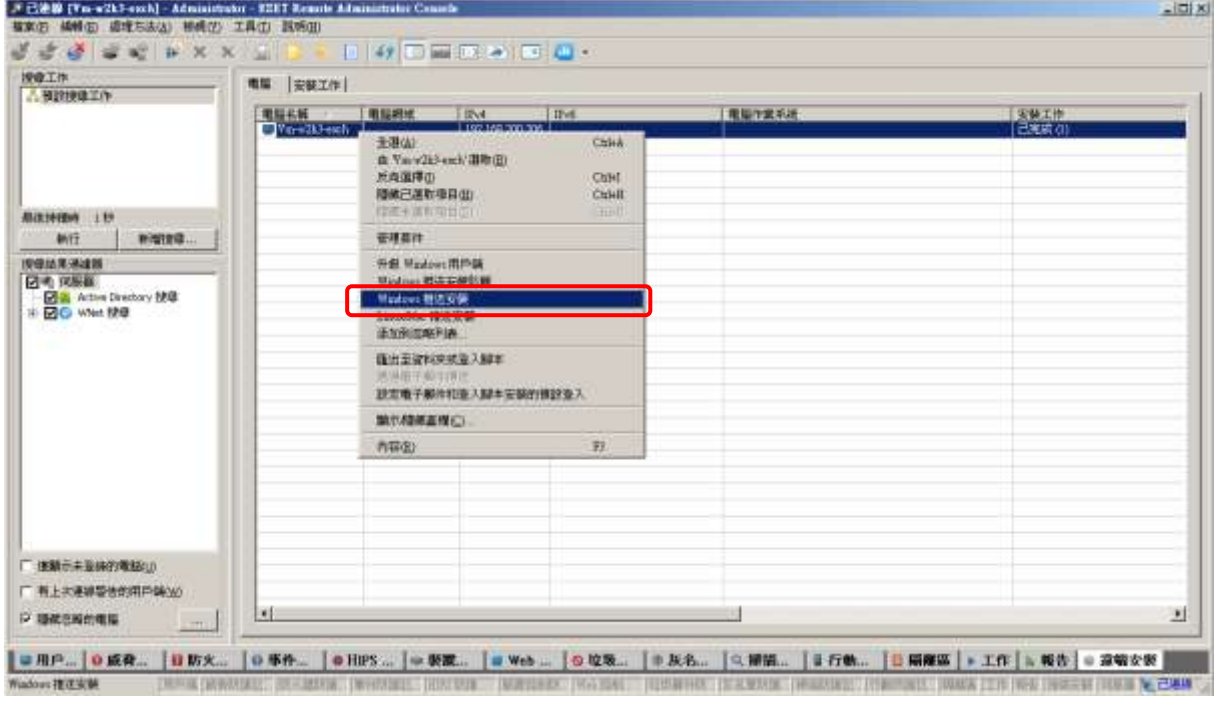

※此範例以推送安裝至一台用戶端的電腦 如同時推送安裝多台電腦,請將全部選取即可一次安裝

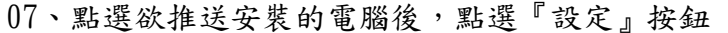

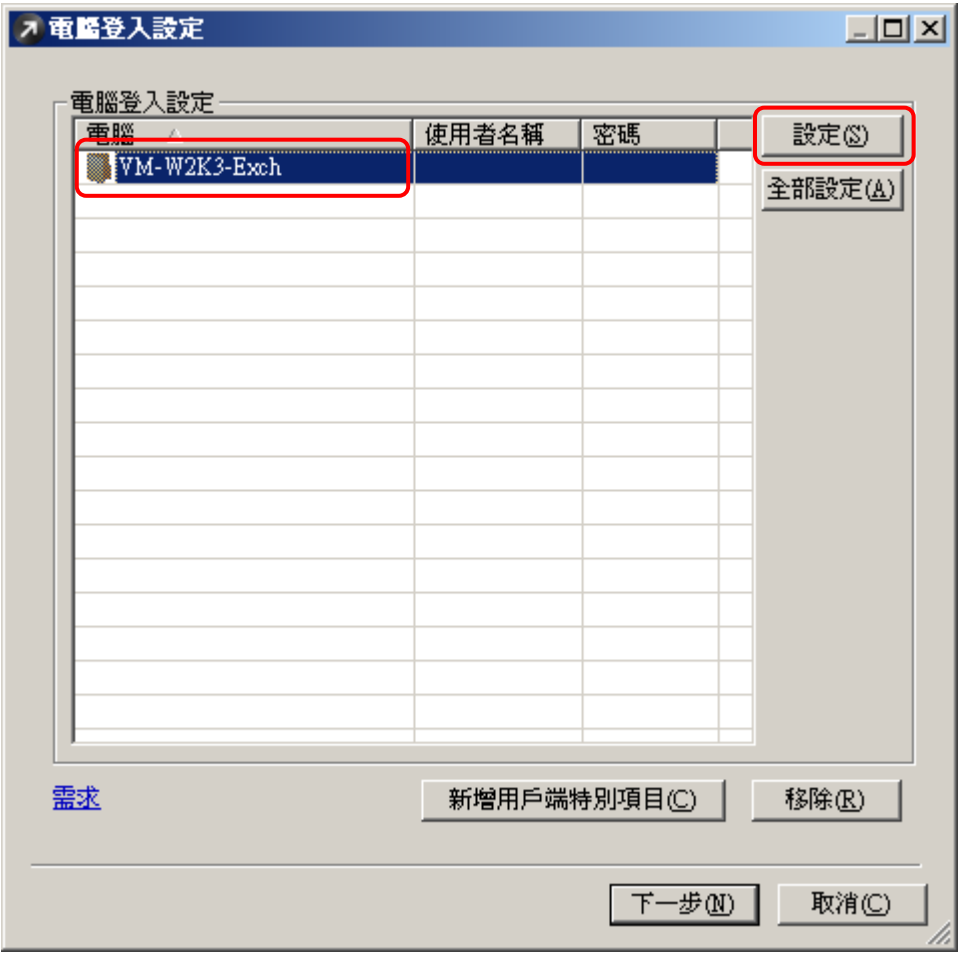

08、開啟「登入資訊」設定視窗,輸入最高權限系統管理員的使用者名稱及密碼 後,點選『確定』按鈕

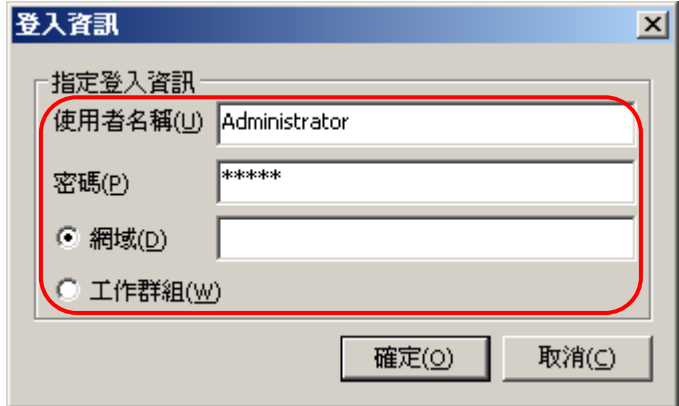

※此處需要用戶端提供最高權限的系統管理員的使用者名稱及密碼,可以讓 伺服器端連線登入安裝

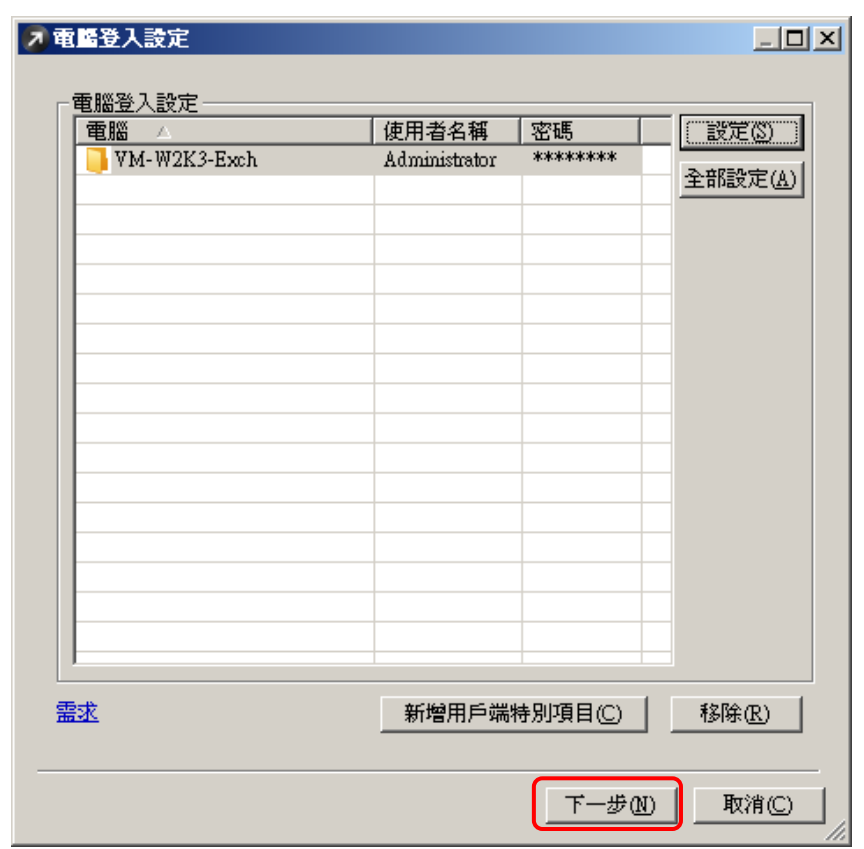

09、設定「登入資訊」完成後,點選『下一步』按鈕

10、開啟「套件設定」設定視窗,點選「類型」選擇【ESET 安裝性產品套件】, 點選「名稱」選擇自行建立安裝封包檔的檔名,點選『下一步』按鈕

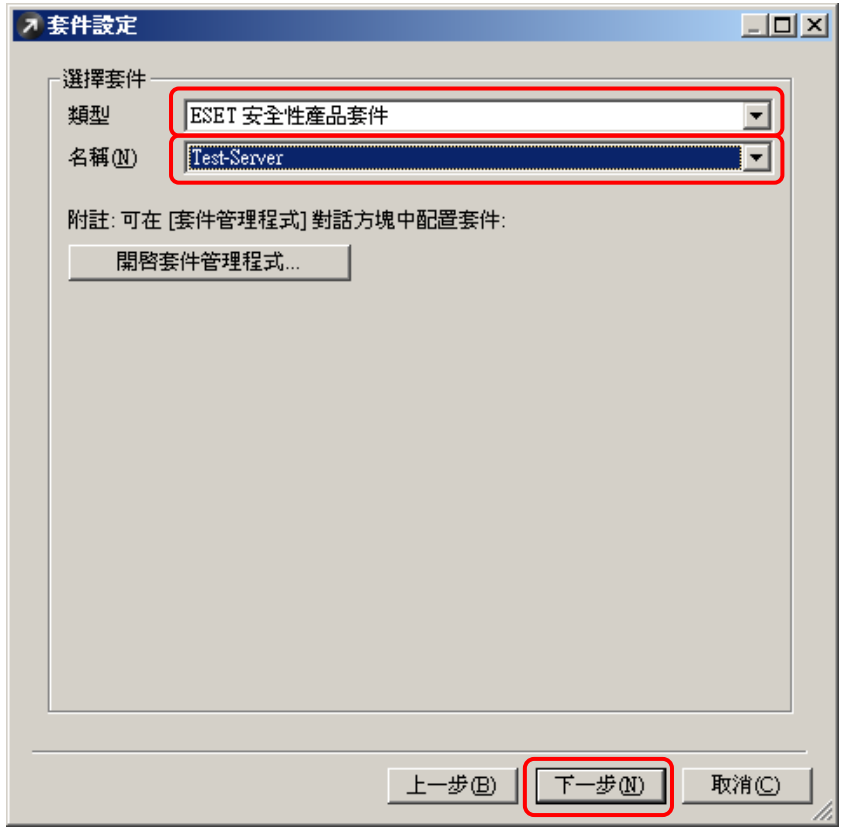

11、開啟「工作設定」設定視窗,再次確定參數設定,點選『結束』即開始背景 方式推送安裝動作

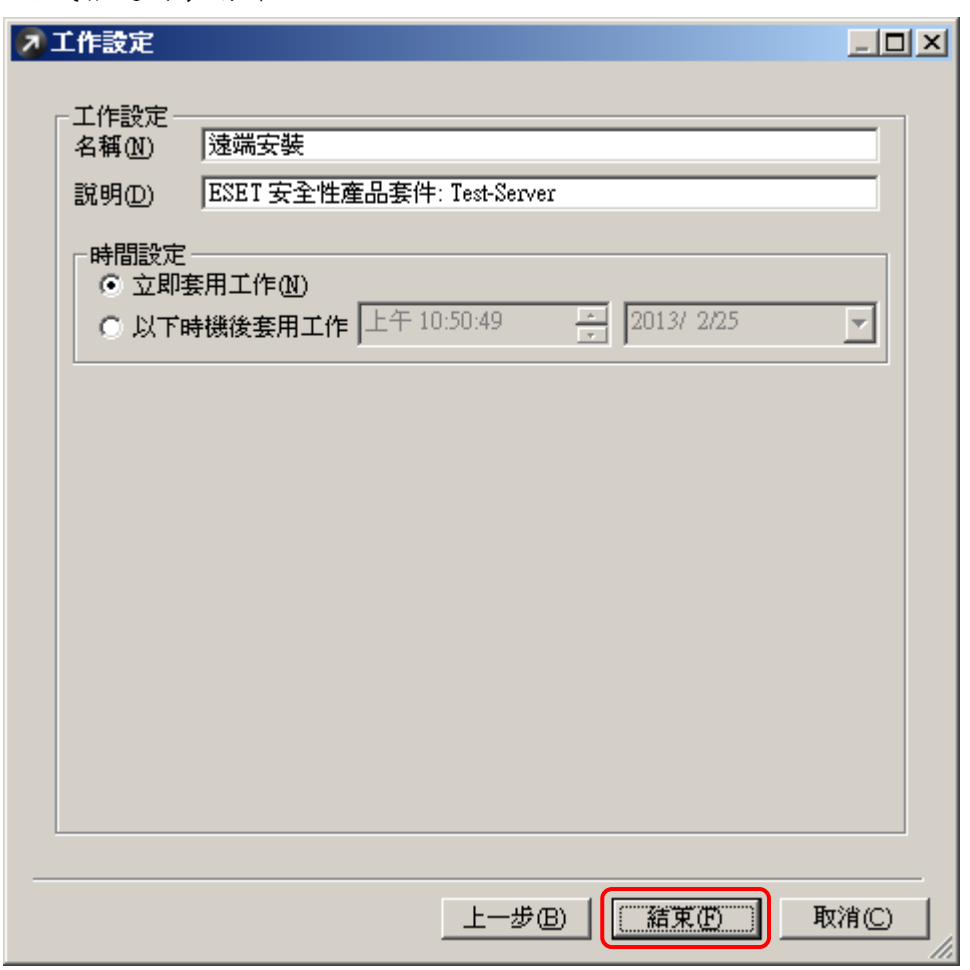

※在「時間設定」功能預設為『立即套用工作』 如欲在特定時間內進行推送安裝,可點選『以下時機後套用工作』, 輸入特定時間,點選『結束』時在您所設定的時間內進行推送安裝

12、正使用背景程序處理推送安裝於使用者個人電腦

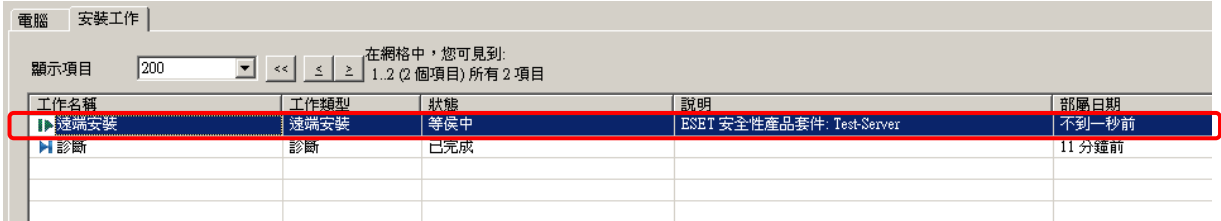

#### 13、已完成推送安裝於使用者的電腦

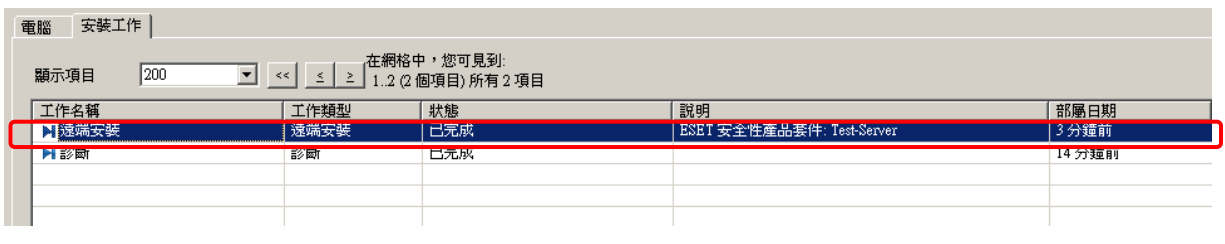

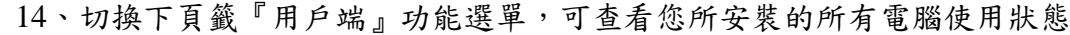

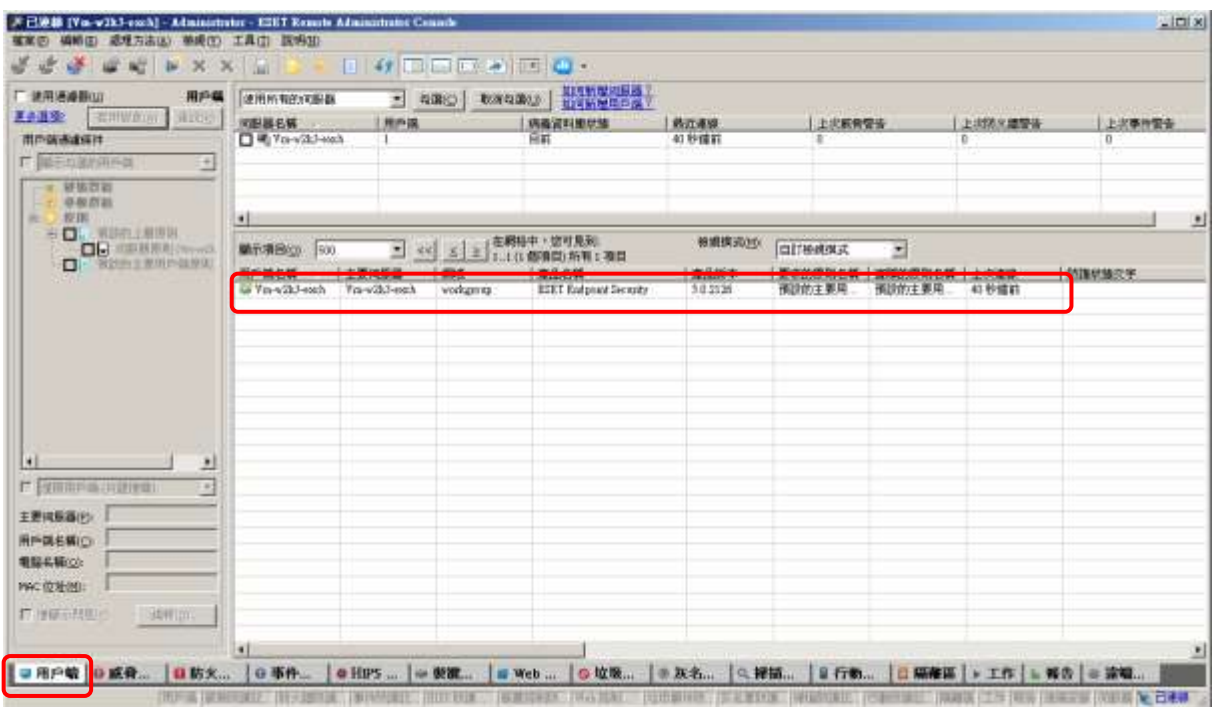

#### 15、有看到使用者電腦安裝防毒軟體主頁面即表示成功

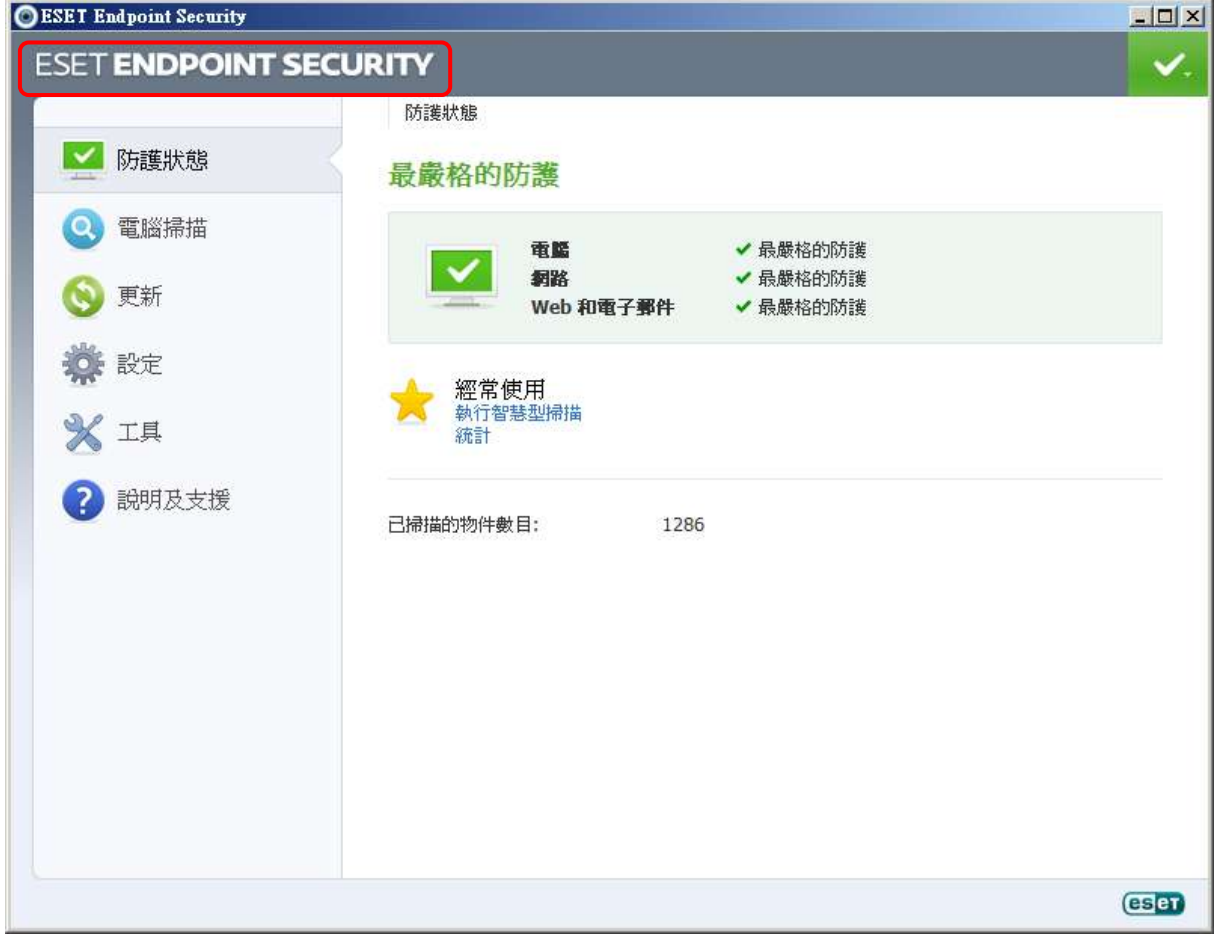